# $C$  $C$  $168$

# i-Smart300VET BLOOD GAS ANALYZER Operator's Manual

Software version 1.0.0.0

Draft July 2015

Copyright © 2015 i-SENS, Inc. All Rights Reserved

Operators should read the entire manual before installing and operating the analyzer.

٠

### **Contents**

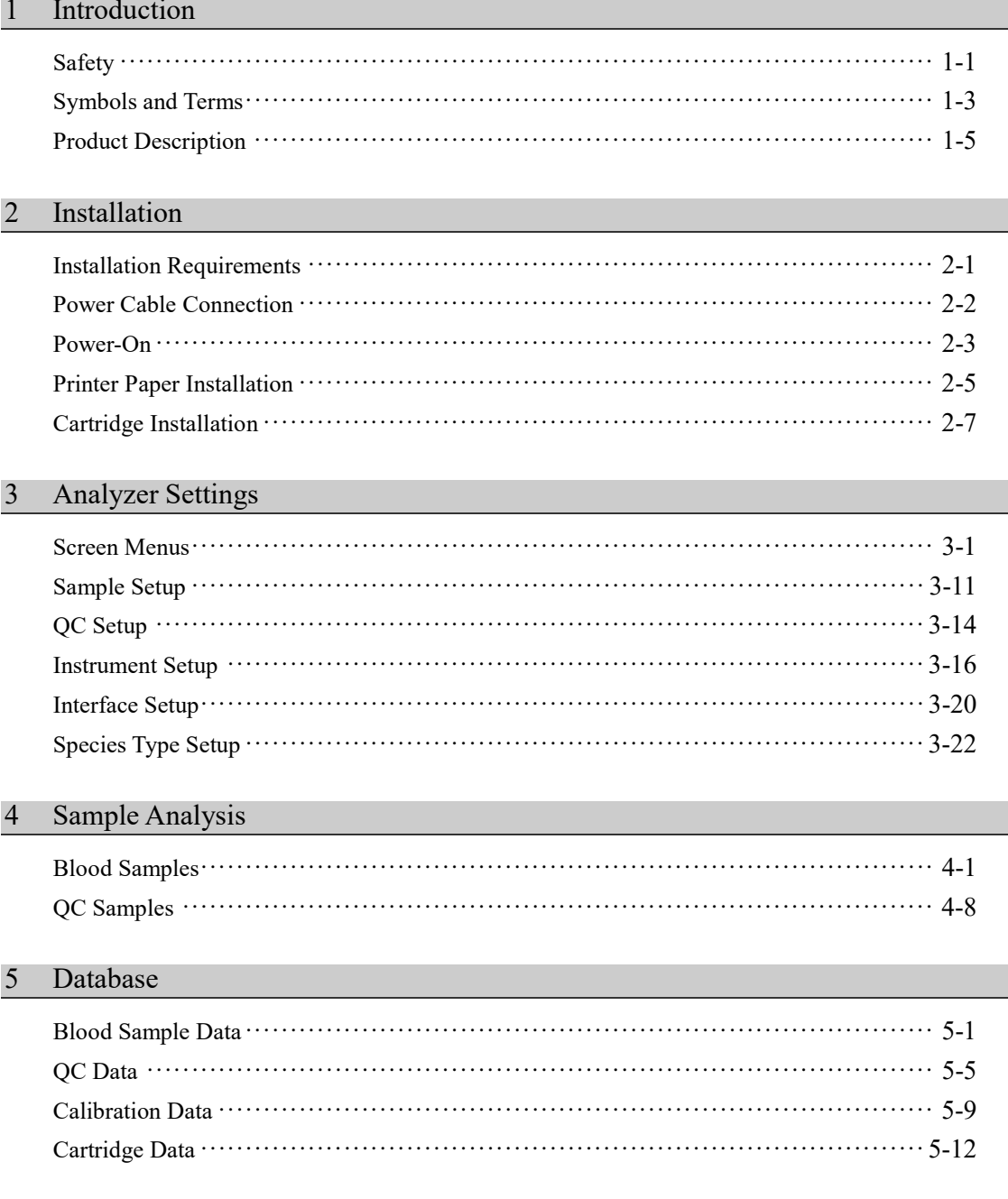

#### Shutdown 6

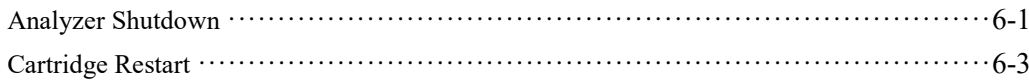

#### $\overline{7}$ Maintenance

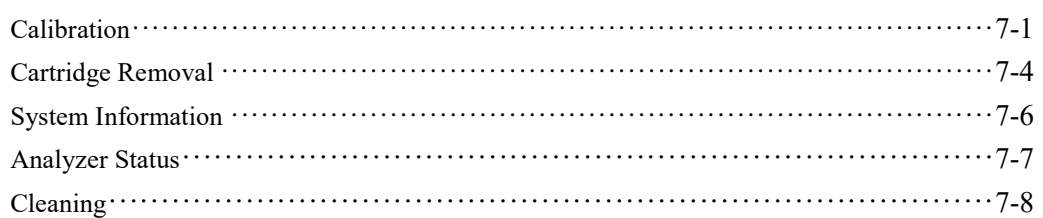

#### $8\phantom{.}$ Troubleshooting

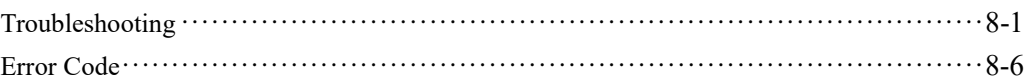

#### 9 Specification

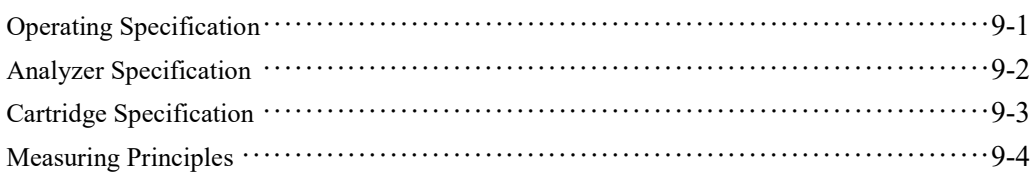

### Appendices

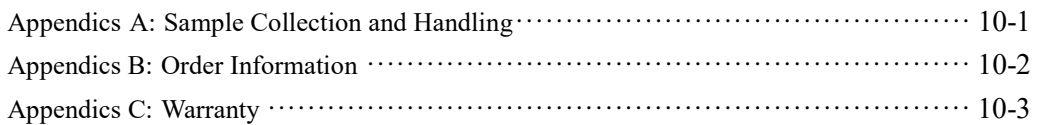

### 1. Introduction

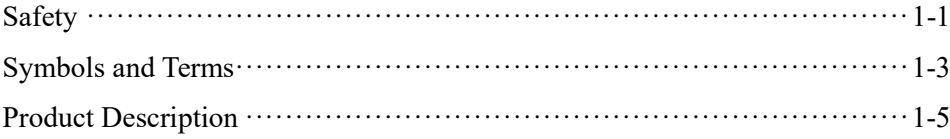

### Safety

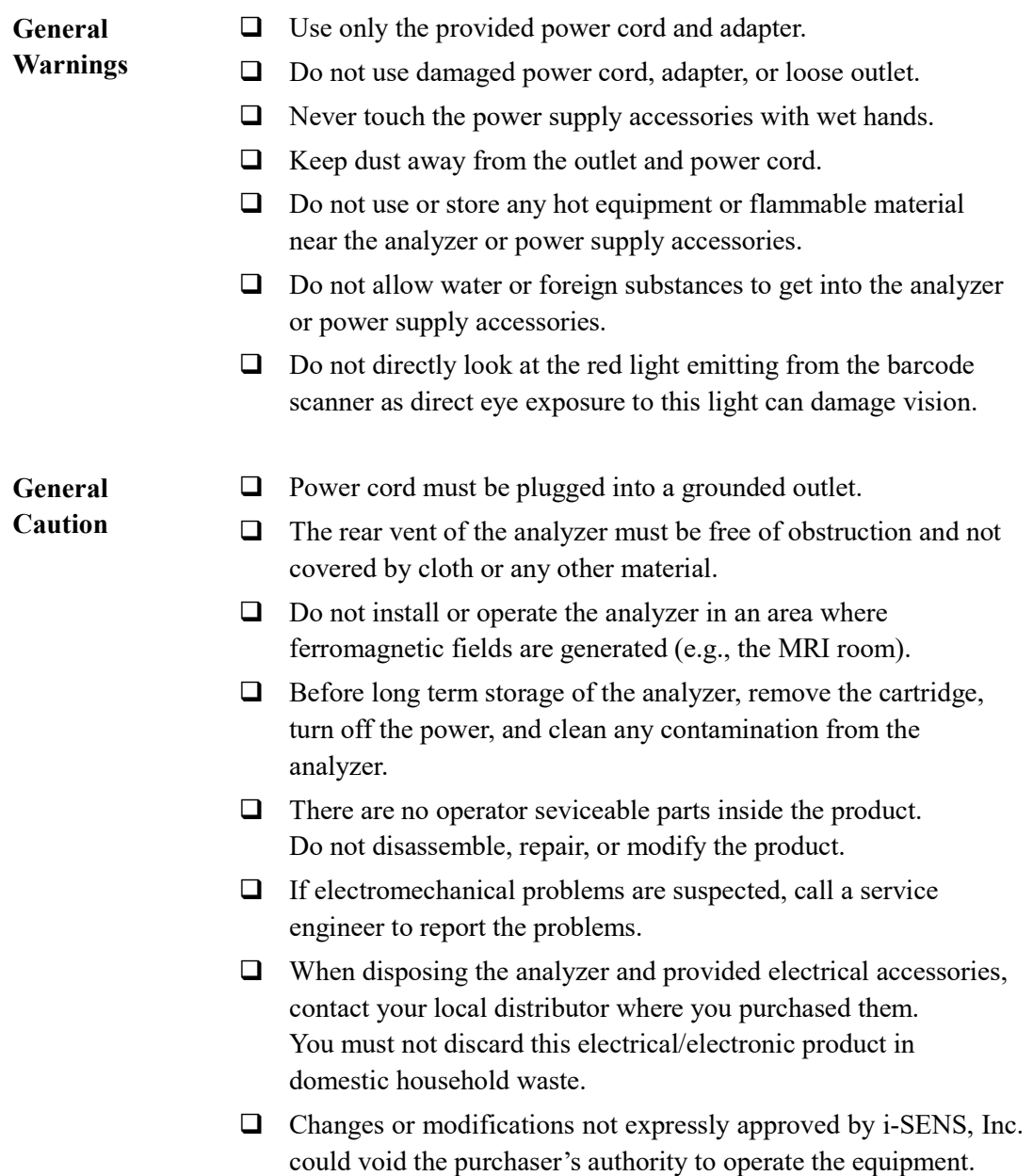

#### Safety, continued

#### Biohazard Caution

- All materials used in collecting blood and/or other samples from humans should be treated as biohazardous materials with the potential carrying infectious agents capable of producing disease.
	- All biohazardous materials should be handled and disposed of in accordance with applicable rules and regulations of the hospital, laboratory, or other testing facility.
	- $\Box$  Wear appropriate personal protective clothing (lab coat, gloves, goggles, etc.) before operating the analyzer.
	- $\Box$  Be careful not to let the sample and/or collecting tools directly touch the mouth, eyes, mucus membranes, or any area with broken skin.
	- $\Box$  Wash hands after collecting the sample or using the analyzer.

### Symbols and Terms

#### Symbols

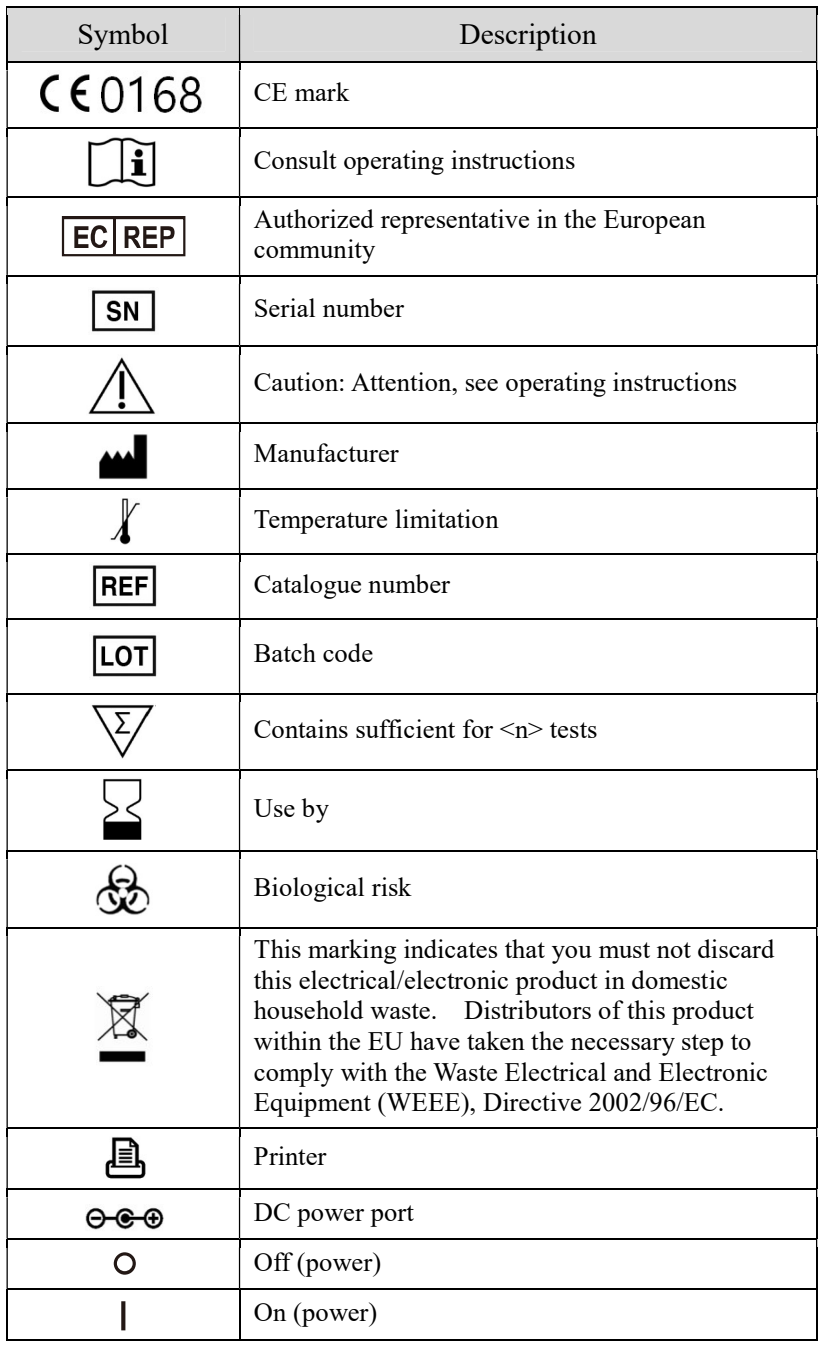

### Symbols and Terms, continued

#### Terms

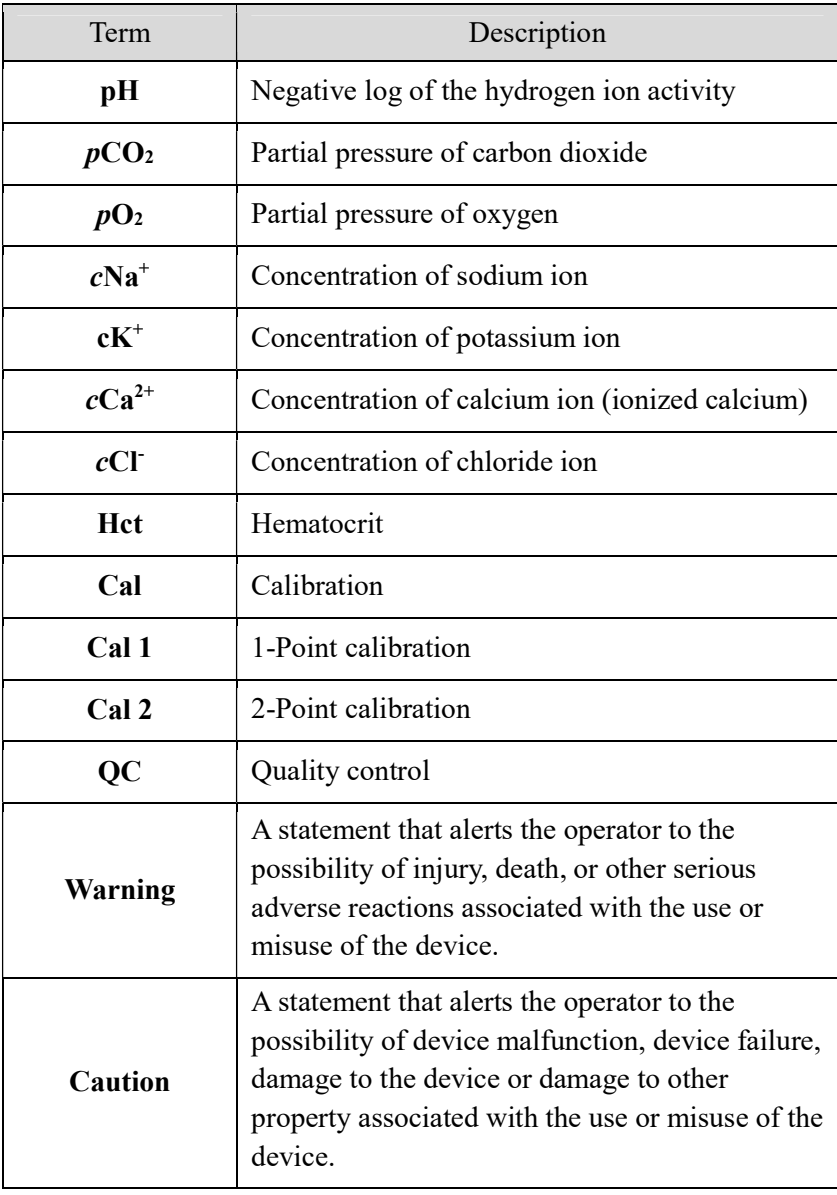

### Product Description

Intended Use i-Smart 300 is an automated system that measures pH,  $pCO_2$ ,  $pO_2$ ,  $c\text{Na}^+$ ,  $c\text{K}^+$ ,  $c\text{Cl}^-$ ,  $c\text{Ca}^{2+}$ , and hematocrit in whole blood. It is for in vitro Veterinary Diagnostic Use only.

#### Analyzer

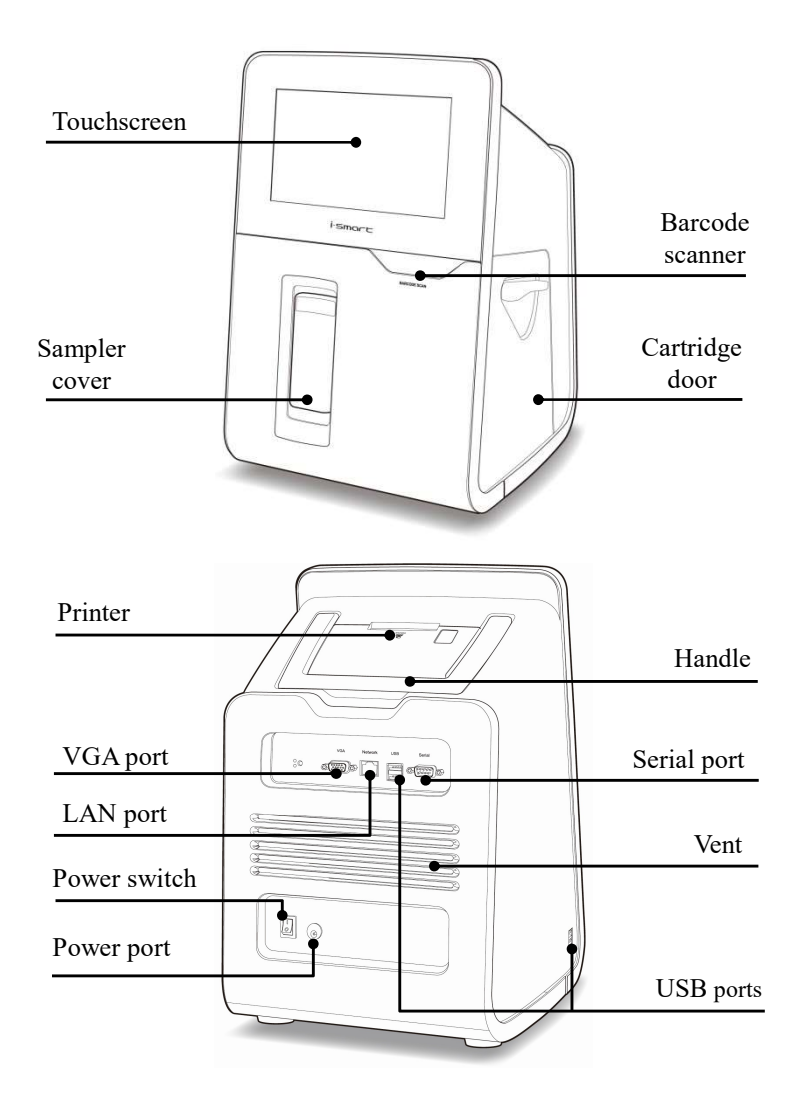

i-Smart 300 VET Analyzer

### Product Description, continued

#### Accessories of analyzer

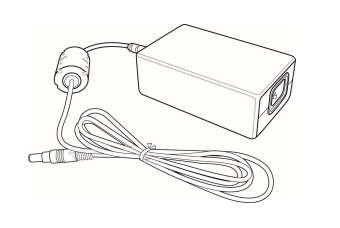

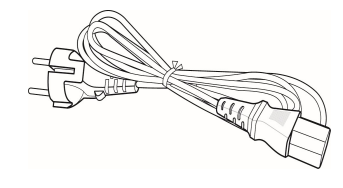

Power adapter Power code

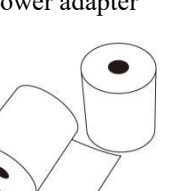

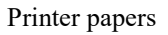

#### **Cartridge**

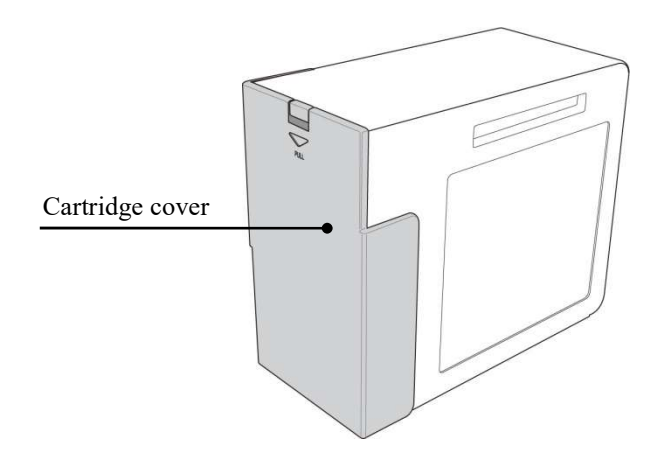

i-Smart 300 VET Cartridge

This page is intentionally left blank.

### 2. Installation

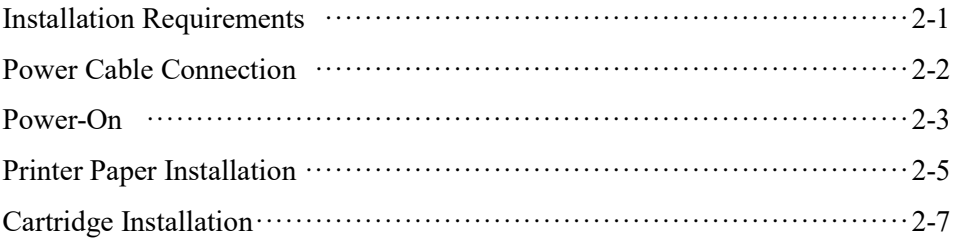

### Installation Requirements

- **Unpacking**  $\Box$  Inspect the shipping package of the product for any signs of damage from shipment.
	- Ensure all listed components are included in the package.

#### Environmental Requirements

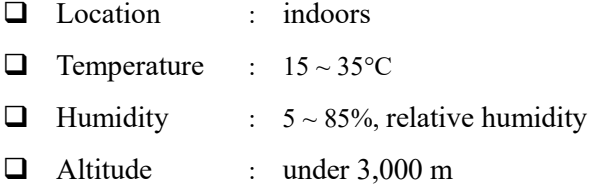

#### Note:

- $\checkmark$  The analyzer should be installed on a horizontal, stable surface in a well-ventilated area without direct sunlight or heat.
- $\checkmark$  Allow enough space for the cartridge door of the analyzer to open.
- $\checkmark$  Allow at least 10 cm of space from the back of the analyzer for adequate ventilation.
- $\checkmark$  This equipment has been tested and found to comply with the limits for a Class A digital device, pursuant to part 15 of the FCC Rules. These limits are designed to provide reasonable protection against harmful interference when the equipment is operated in a commercial environment. This equipment generates, uses, and can radiate radio frequency energy and, if not installed and used in accordance with the instruction manual, may cause harmful interference to radio communications. Operation of this equipment in a residential area is likely to cause harmful interference in which case the user will be required to correct the interference at his own expense.

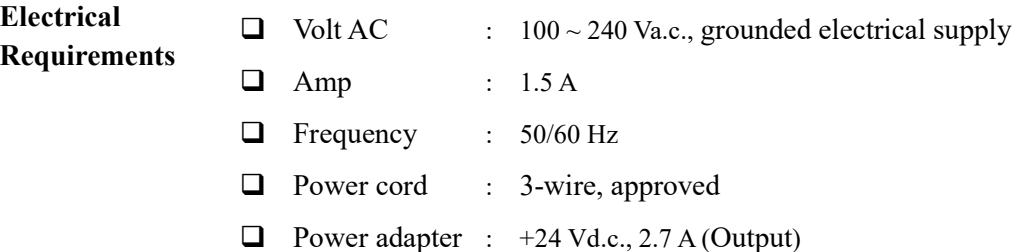

### Power Cable Connection

**Caution**  $\Box$  Check that the power switch is in " $\degree$  (OFF) position.

- $\Box$  Always connect the power according to the steps described in this manual.
- Always use a grounded electrical outlet.
- $\Box$  Use only the power cord and power adapter provided by the manufacture.
- $\Box$  Electrical plugs and sockets vary by countries. If necessary, use appropriate power plug or power strips to connect the provided power cord to the outlet.

Connect Power Cable 1. Plug the power cord into the socket of the power adapter.

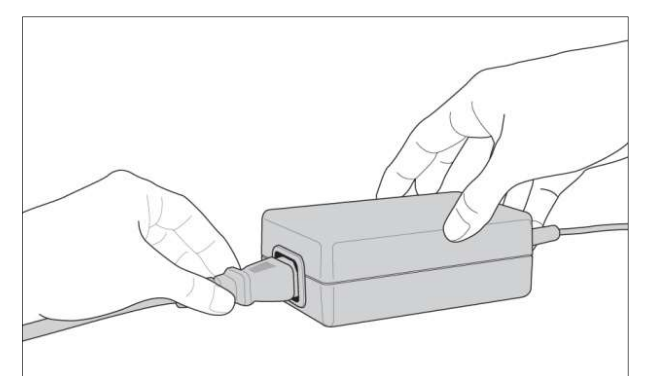

2. Plug the power adapter into the power port on the back of the analyzer.

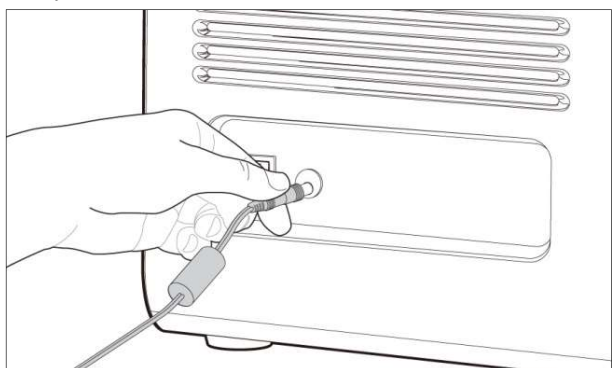

3. Plug the power cord into an electrical outlet.

### Power-On

Turn Power Switch On

- Caution  $\Box$  Remove any attached USB memory device or network cable from the analyzer before turning the power switch on.
	- 2. Facing the back of the analyzer, flip the black power switch on the lower left side, marked "  $\vert$  /  $\vert$  o " to the "  $\vert$  " position.
		- 3. The screen will turn on and the analyzer will boot.

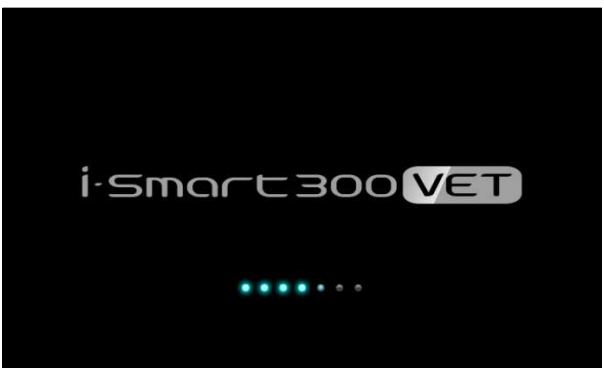

4. If the boot is completed, the message of the last shutdown information will appear.

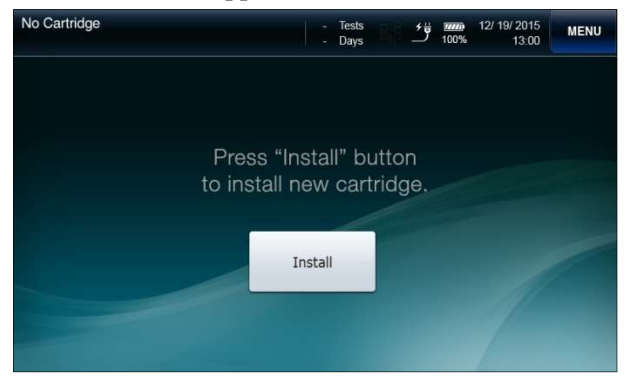

#### Power-On, continued

Turn Power Switch On, continued

5. Check that the power cord icon  $\overrightarrow{e}$  appears at the bottom row of the screen.

#### Note:

- If the power cord icon  $\overrightarrow{f}$  does not appear on the screen, check for any loose power connections between the analyzer and the electrical outlet.
- $\checkmark$  If no loose power connection is found and the power cord icon still does not appear, call a service engineer immediately.
	- 6. Check the date and time of the analyzer and, if necessary, change date and/or time. Refer to 3. Analyzer Settings

#### Note:

 $\checkmark$  Changing the date and time of the analyzer is only allowed before cartridge is installed on the analyzer. Once the cartridge is installed, the date and time cannot be changed until the cartridge is removed.

### Printer Paper Installation

Install Printer Paper 1. Facing the back of the analyzer, push the PUSH button and flip down the printer cover.

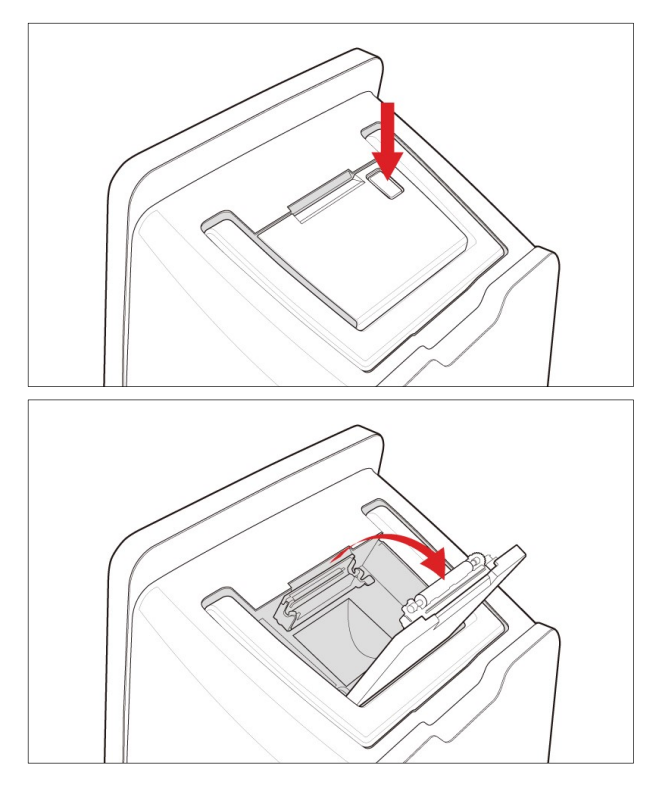

2. Place the paper roll into the paper compartment and place the end of the paper in parallel with the printer slot.

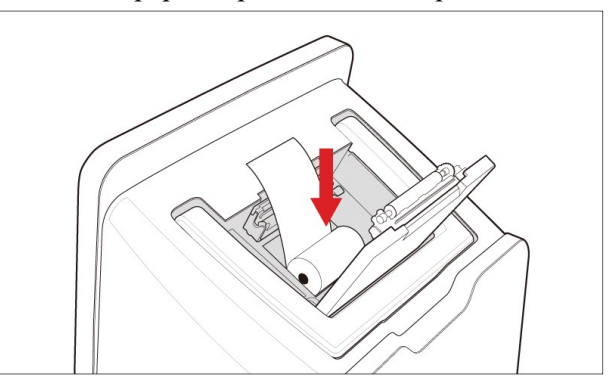

### Printer Paper Installation, continued

Install Printer Paper, continued 3. Close the printer cover.

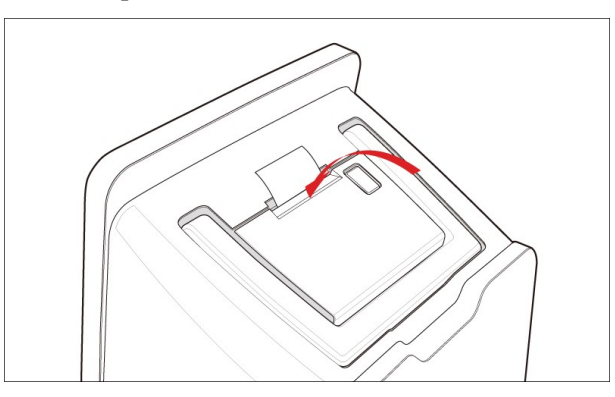

Note:

 $\checkmark$  The printer will cut the paper exposed to the outside automatically.

### Cartridge Installation

#### Install Cartridge Note:

- $\checkmark$  After opening the cartridge, it must be installed directly to the analyzer.
	- 1. Take out the cartridge from the cartridge box.
	- 2. Press down the cover lock and remove the cartridge cover.

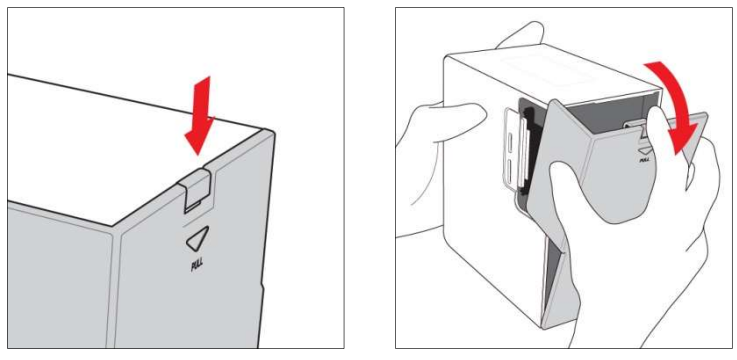

3. Press Install at the following screen

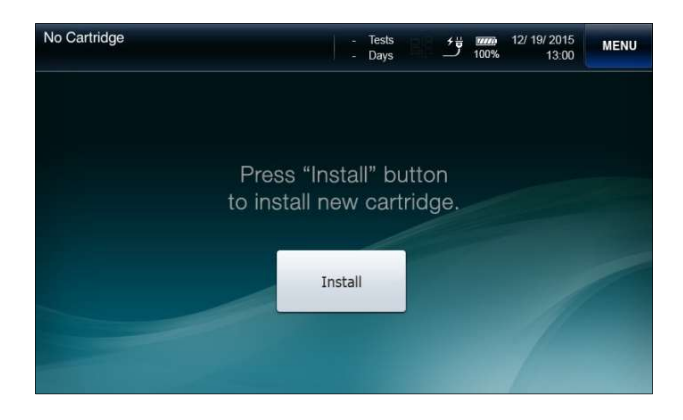

4. Slide down the lever on the cartridge door, open the cartridge door.

### Cartridge Installation, continued

Install Cartridge, continued

5. Insert the new cartridge into the analyzer, follow the instructions on the screen.

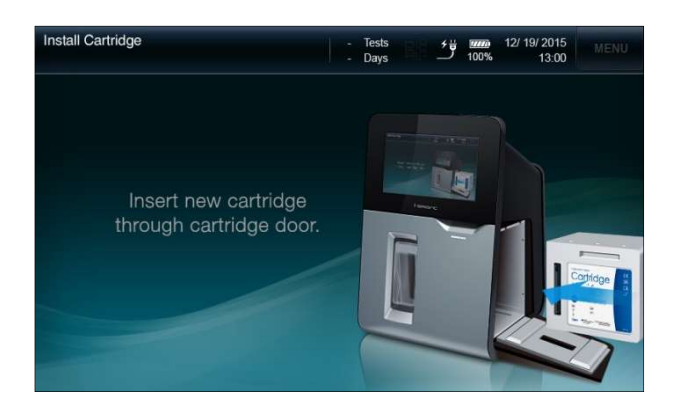

6. Facing the cartridge label, insert the cartridge into the analyzer.

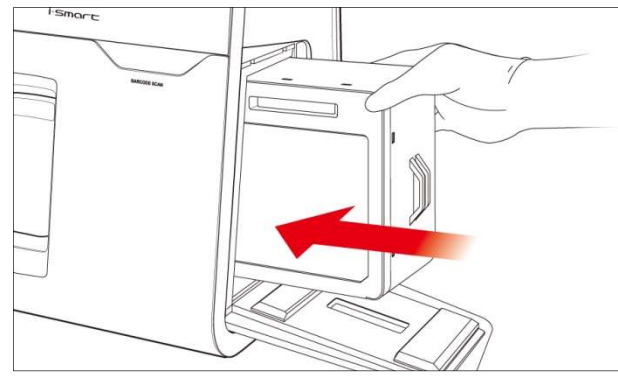

7. Close the cartridge door and slide up the lever on the cartridge door. If the door is properly locked, it will make a clicking sound.

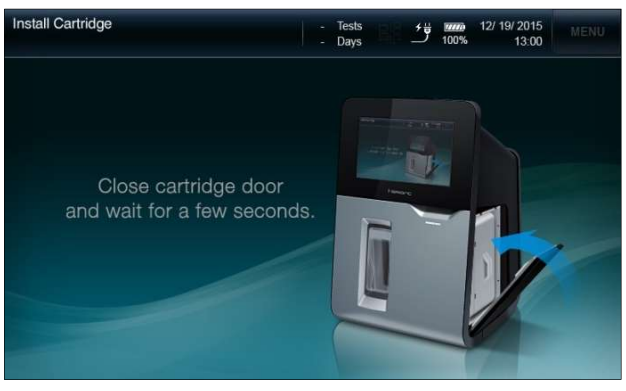

### Cartridge Installation, continued

Install Cartridge, 8. continued If the RFID tag information of the cartridge is valid, the analyzer will change to the Cartridge Warming-Up screen.

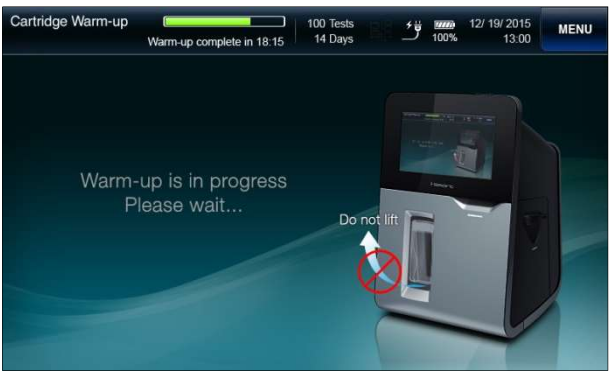

9. The cartridge warming-up will take approximately 25 minutes.

#### Note:

 $\checkmark$  Once the cartridge cover is removed, be careful with sharp edges of the cartridge parts inside.

### 3. Analyzer Setting

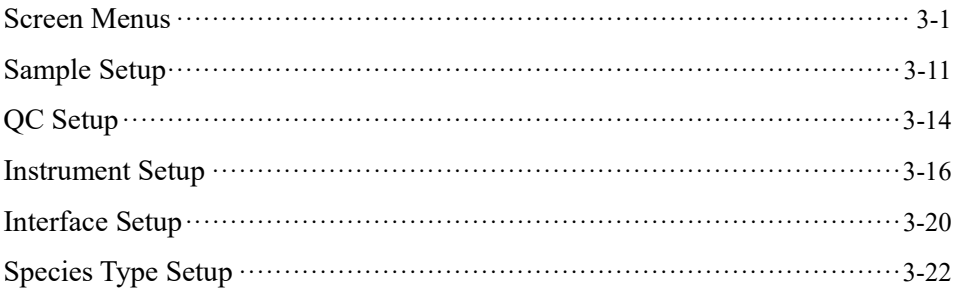

### Screen Menus

#### Ready Screen

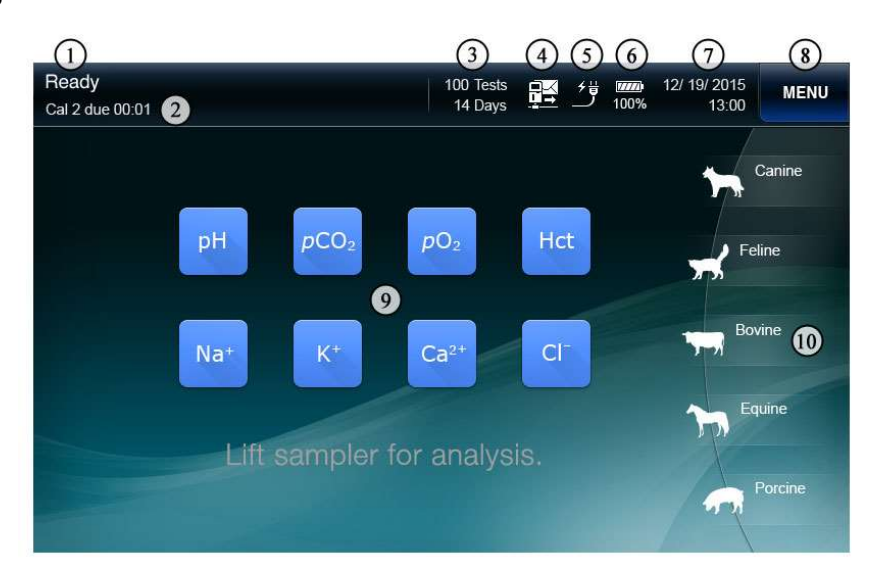

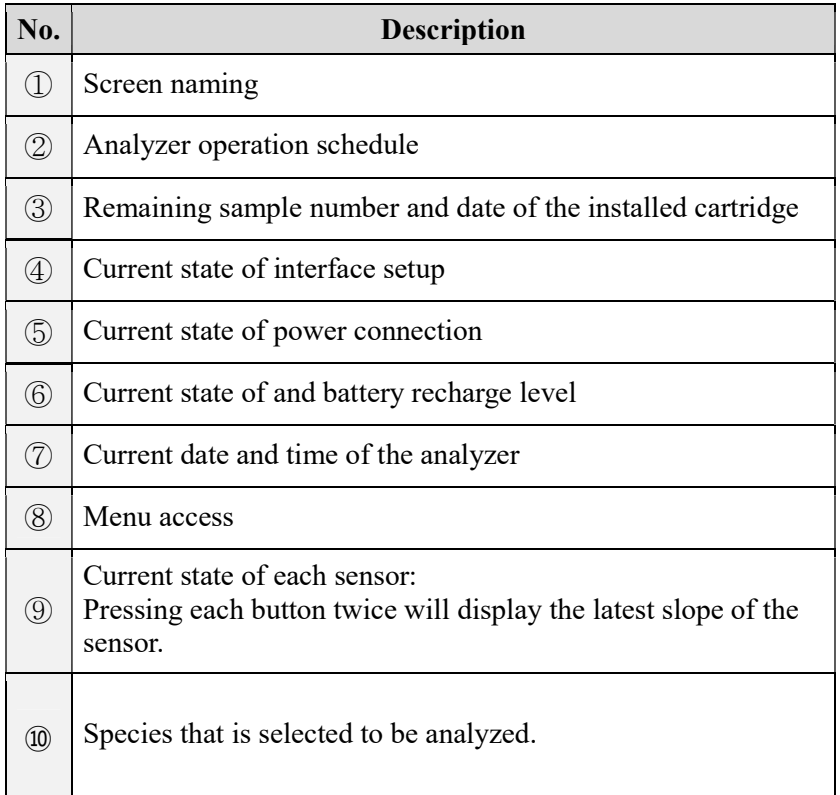

#### Menu options

### **Quick Menu**

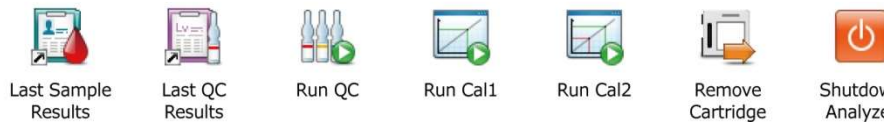

#### Shutdown Analyzer

#### **Menu**

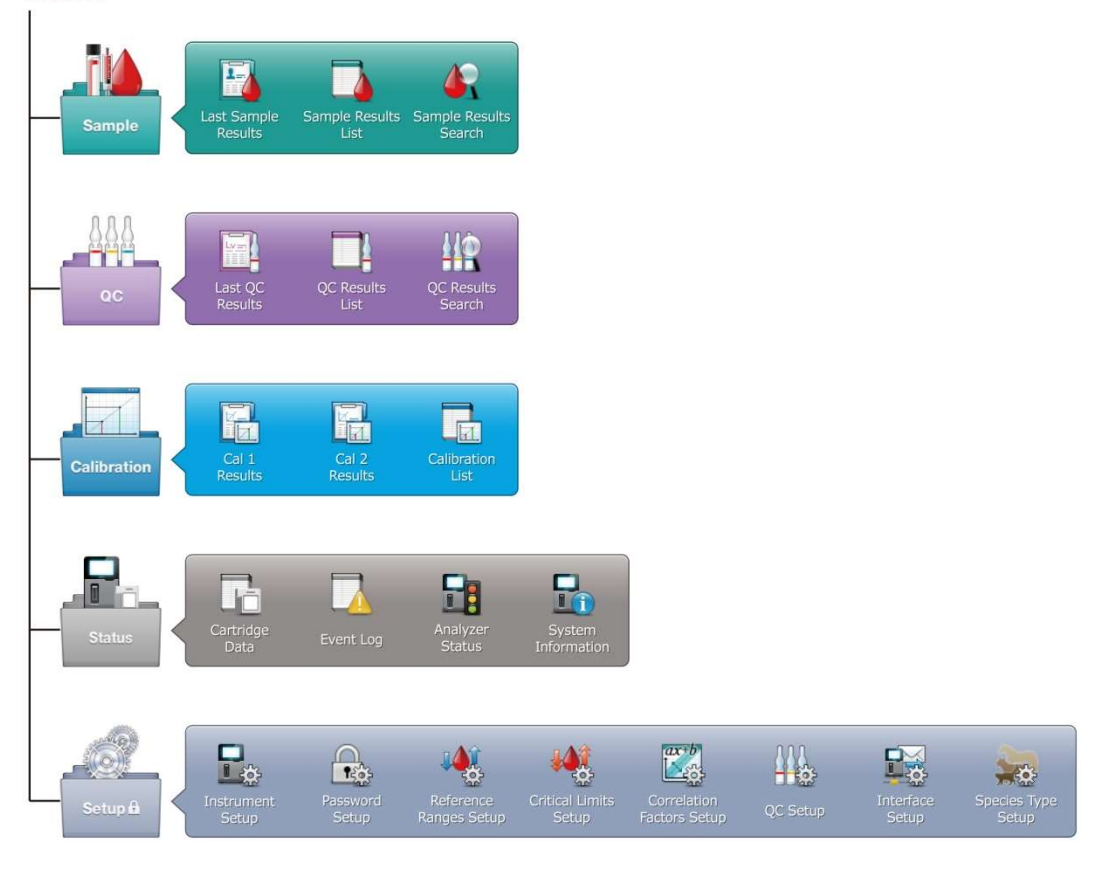

Menu Access 1. Press Menu. The quick menus and the category menus will appear.

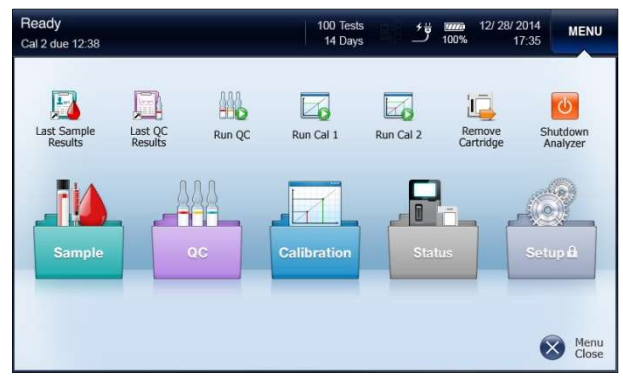

2. Press the current screen box at the top right corner to show the current menu options.

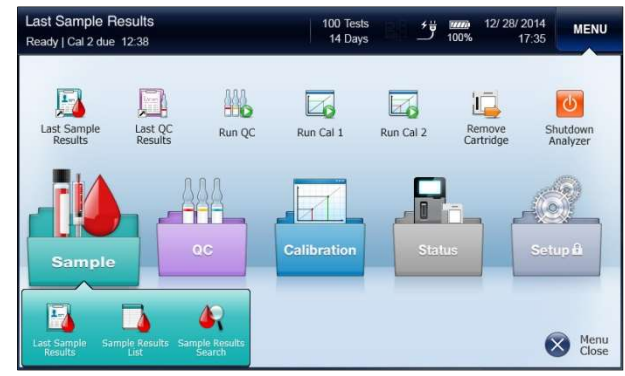

#### Note:

- $\checkmark$  The **Menu** button is disabled on the following screens:
	- Install Cartridge, Remove Cartridge
	- Introduce Sample, Sample Information, Sample Results
	- Introduce QC Sample, QC Information, QC Results

## **Icons and<br>Buttons**

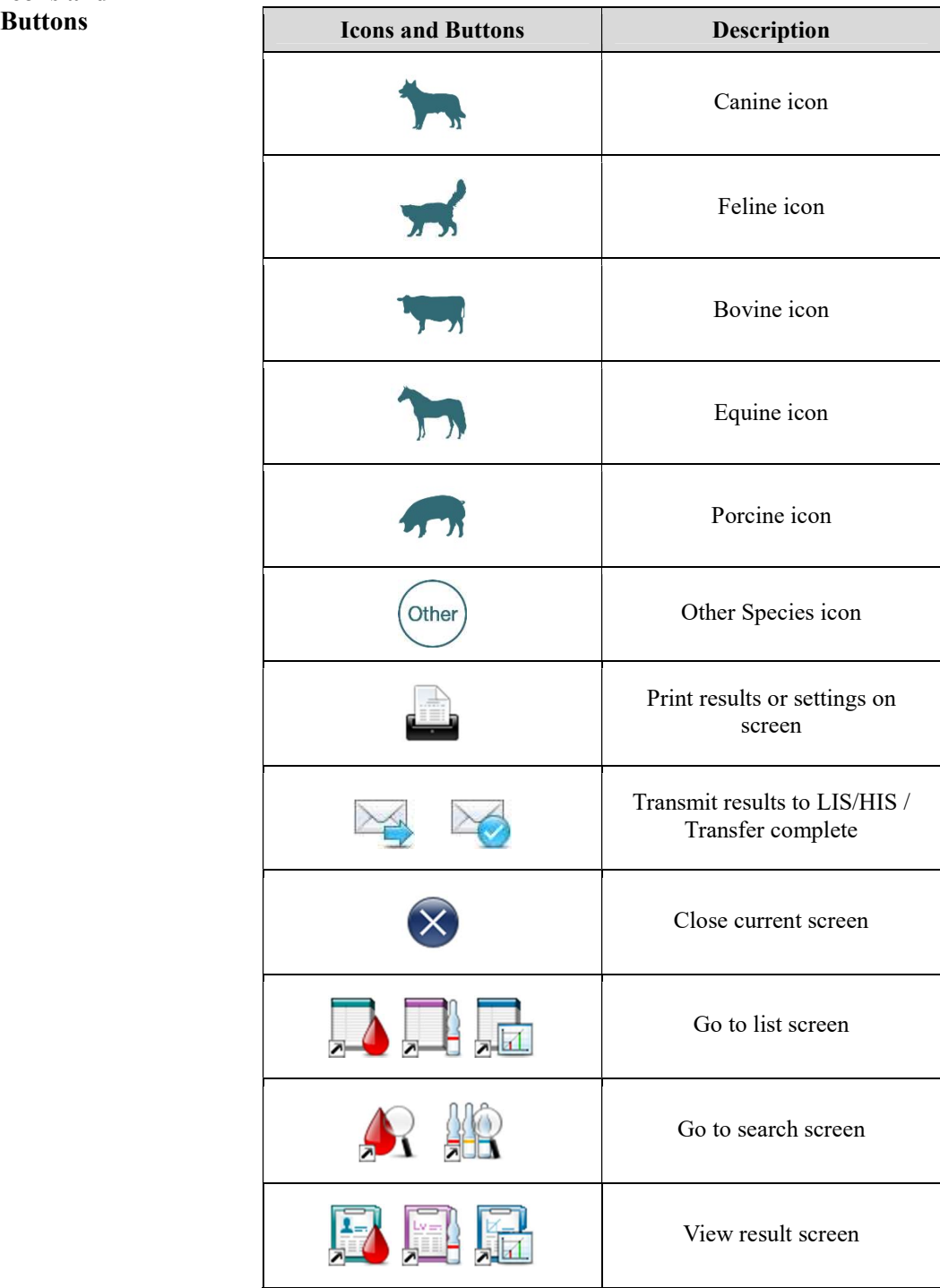

### Icons and

**Buttons** 

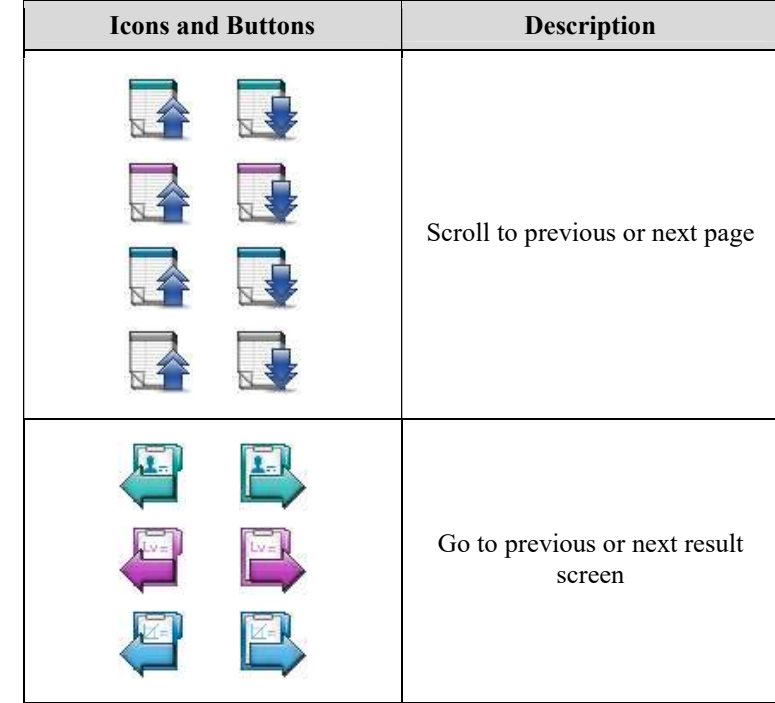

Icons and Buttons,

continued

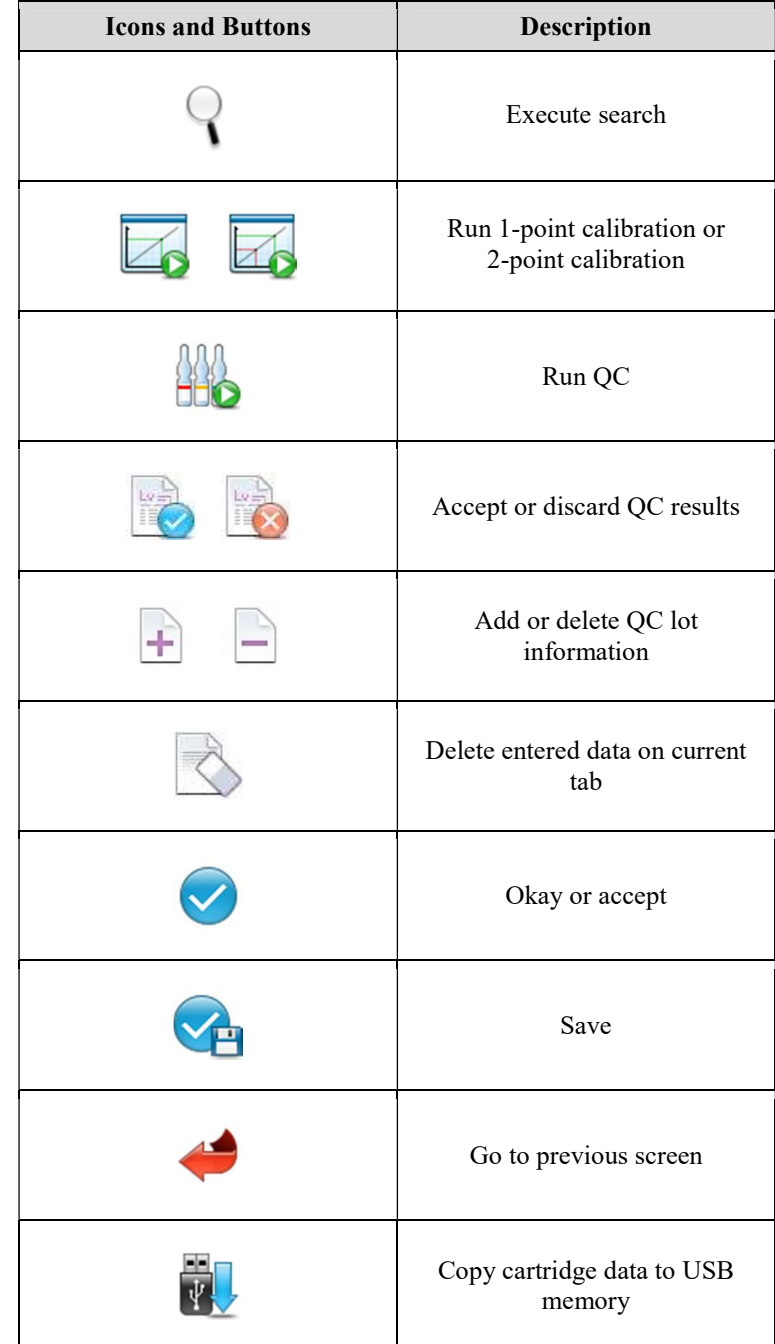

Icons and Buttons, continued

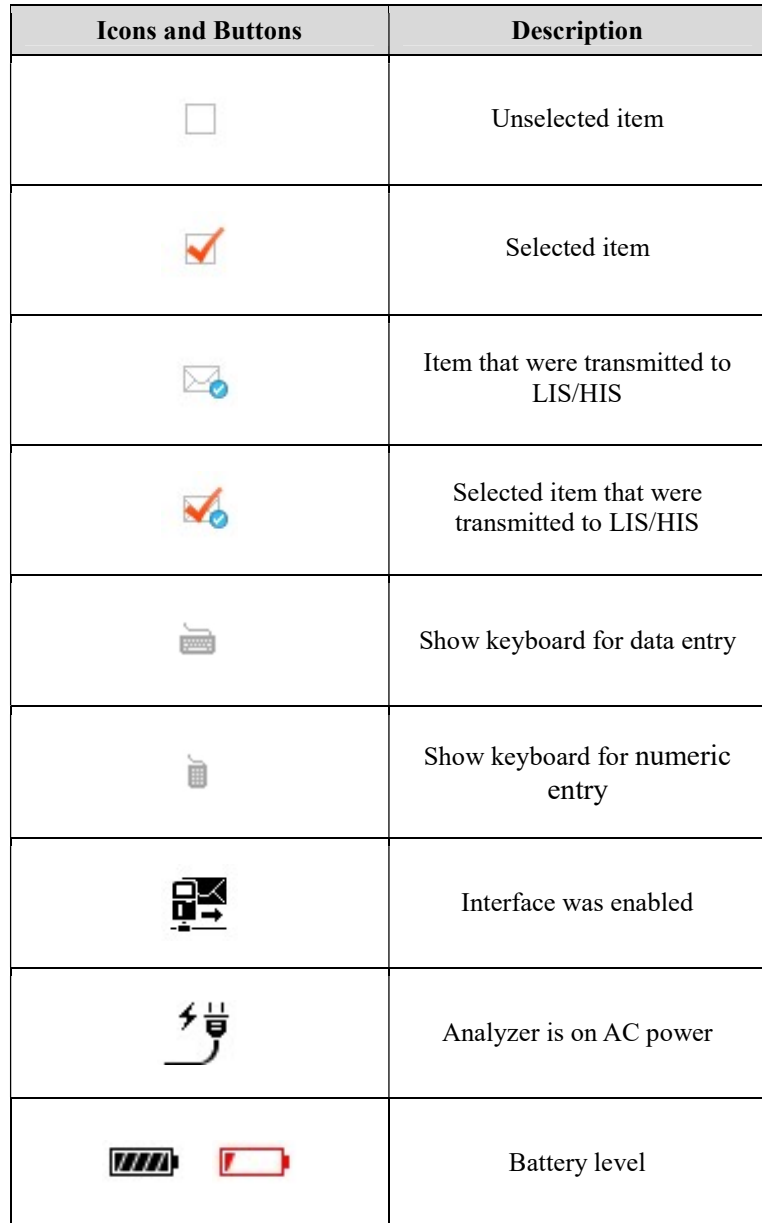

Keyboards The analyzer offers following keyboards for data entry.

#### Alphabetic Keyboard

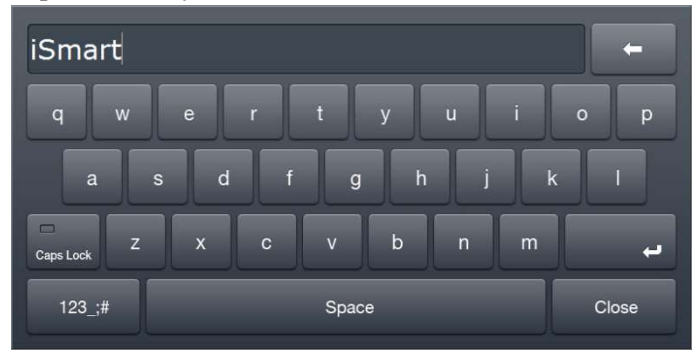

Numeric & Special Character Keyboard

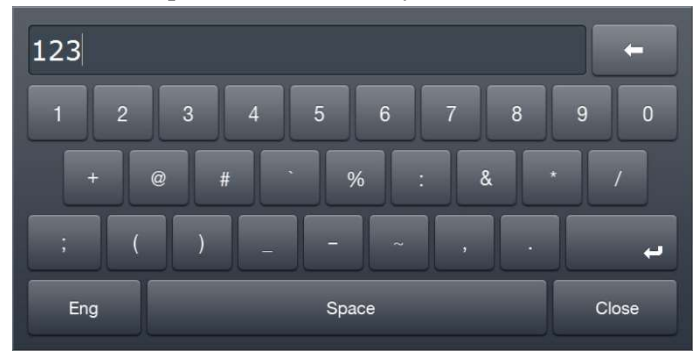

Date and Time Entry Keyboards

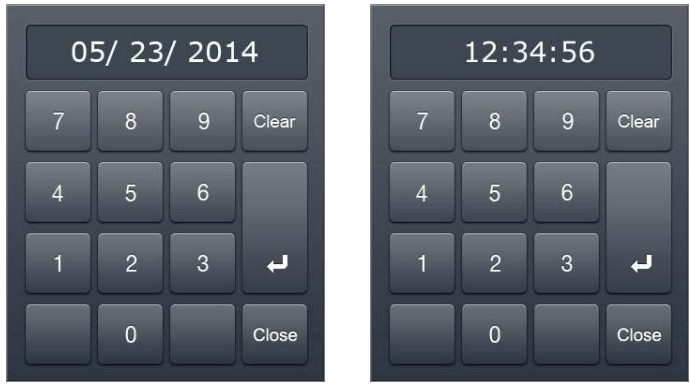

Keyboards, continued

Numerical Keyboard

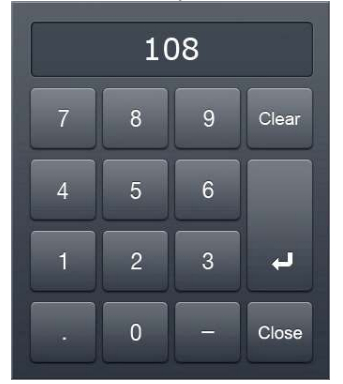

LCD Brightness When the analyzer has not been in use for more than 10 minutes, the screen turns to screensaver.

#### Note:

 $\checkmark$  The screensaver does not apply to the **Sample Results** screen and the QC Results screen.

Message A message box on the screen informs following information:

- $\checkmark$  A current task that is about to begin or in-progress.
- $\checkmark$  Action to take in operating the analyzer, such as introducing sample or replacing cartridge.
- $\checkmark$  An error that needs an attention or action.
- Voice Guide In addition to message boxes, the analyzer plays sound playbacks for following operations:
	- $\checkmark$  Blood sample introduction
	- $\checkmark$  QC sample introduction
	- $\checkmark$  Cartridge removal
	- $\checkmark$  Cartridge installation
	- Cartridge data copy
	- $\checkmark$  Battery alarm:: "The battery is low"

### Sample Setup

Reference Ranges

1. Go to Menu > Setup (Setup menu is protected by password.) > Reference Ranges Setup. The following screen will appear.

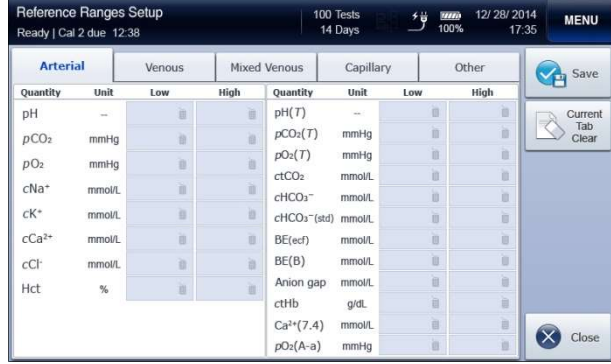

2. Press each box and enter low and high limits of the reference range for each parameter.

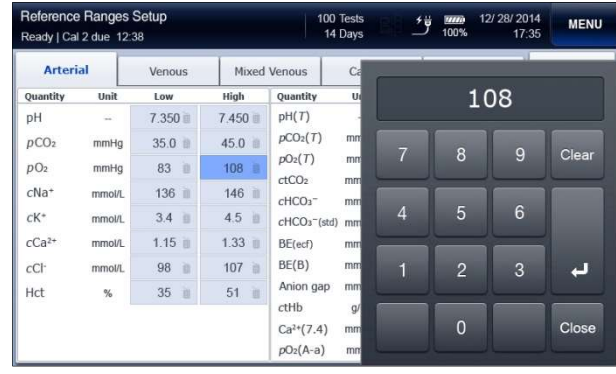

### Sample Setup, continued

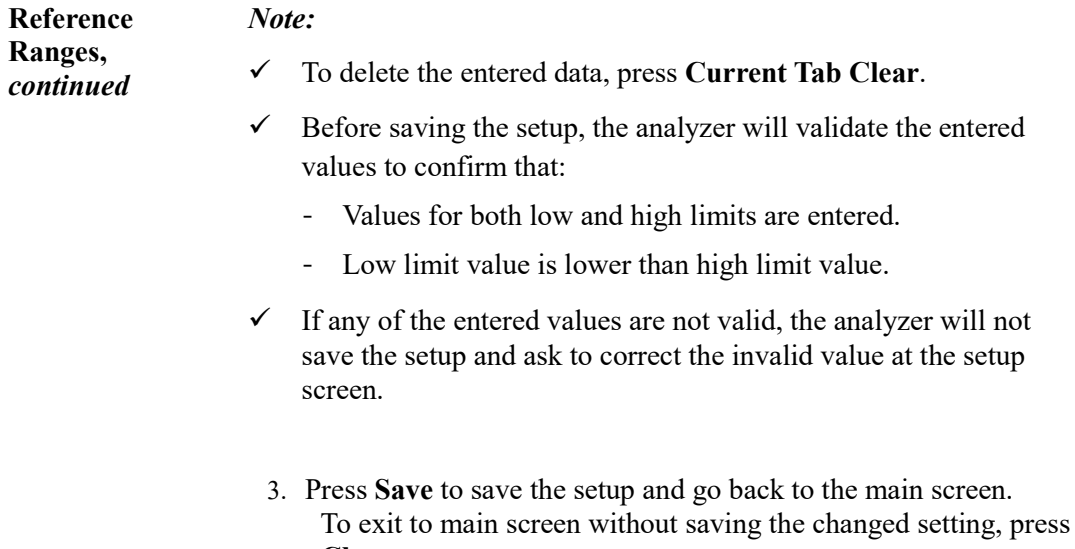

Close.

### Sample Setup, continued

Reference Ranges, continued

#### Note:

 $\checkmark$  Reference ranges should be established by individual institutions. The reference ranges in the table below are shown only as general guidelines.

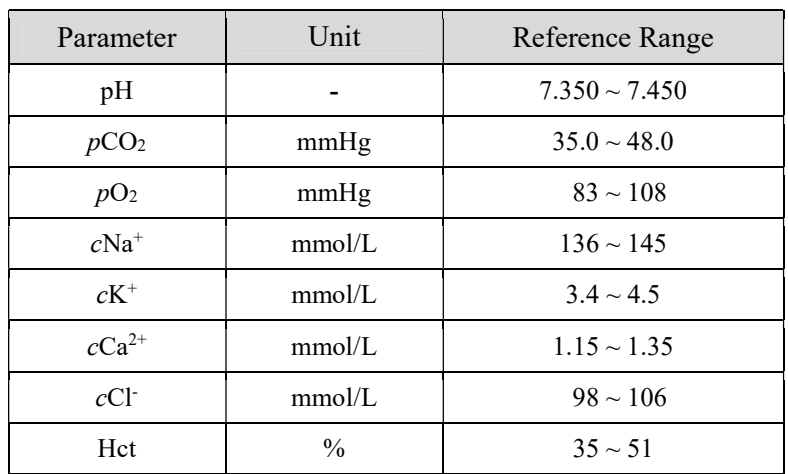
## Sample Setup, continued

### Critical Limits 1. Go to Menu > Setup (Setup menu is protected by password.) > Critical Limits Setup. The following screen will appear.

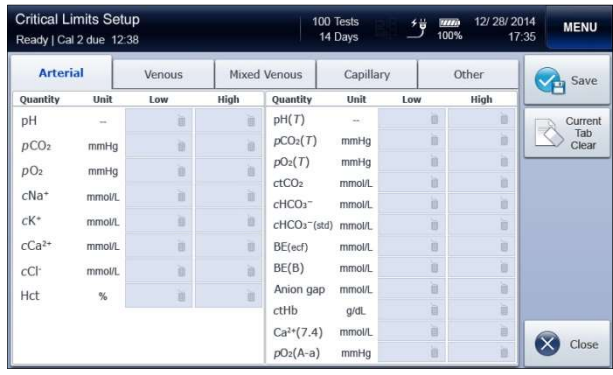

2. Press each box and enter low and high values of the critical limits range for each parameter.

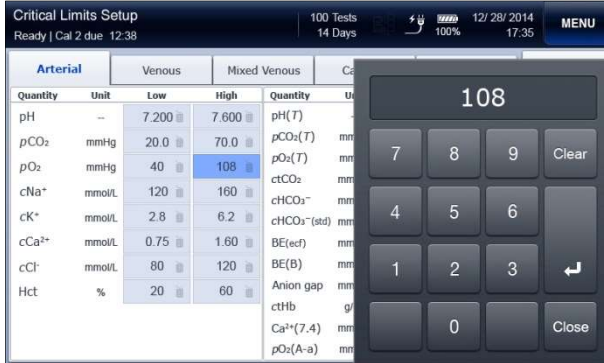

- $\checkmark$  To delete the entered data, press Current Tab Clear.
- $\checkmark$  Before saving the setup, the analyzer will validate the entered values to confirm that:
	- Values for both low and high limits are entered.
	- Low limit value is lower than high limit value.
- $\checkmark$  If any of the entered values are not valid, the analyzer will not save the setup and ask to correct the invalid value at the setup screen.
	- 3. Press Save to save the setup and go back to the main screen. To exit to main screen without saving the changed setting, press Close.

## Sample Setup, continued

#### Critical Limits, continued Note:

- $\checkmark$  High limit value is high than high limits of the reference range.
- $\checkmark$  Low limit value is low than low limits of the reference range.

## QC Setup

QC Lot Setup 1. Go to Menu > Setup (Setup menu is protected by password.) > QC Setup. The following screen will appear.

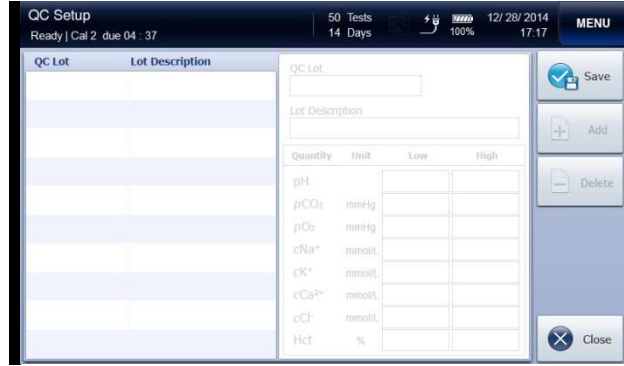

2. Select the empty list on the left column. Entry tabs to enter QC lot information is activated on the right side as follow.

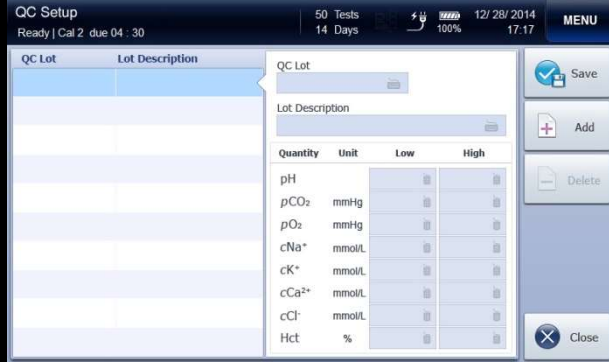

3. Press each entry tab, and enter QC lot information using the

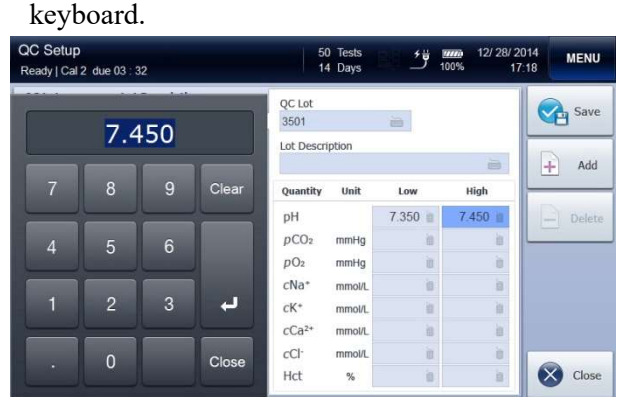

## QC Setup, continued

QC Lot Setup, continued

4. Press Add after entering QC lot information. The entered QC lot will be added to the list on the left column.

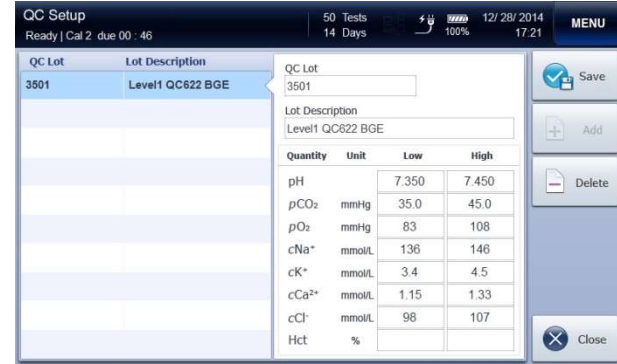

#### Note:

 $\checkmark$  Continue to select the empty list on the left column and add desired QC lot information.

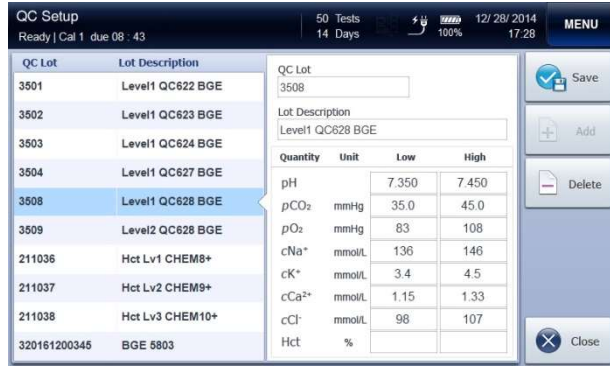

- 5. To delete the previously saved QC lot information, press the desired QC lot on the left column and press Delete.
- 6. To modify the previously saved QC lot information, delete the saved QC lot on the left column and newly add the modified QC lot.

- $\checkmark$  The newly added or modified QC lot is shown in bold.
	- 7. Press Save to save the setup and go back to the main screen. To exit to main screen without saving the changed setting, press Close.

## Instrument Setup

Date and Time  $1.$  Go to Menu > Setup (Setup menu is protected by password.) > Instrument Setup. The following screen will appear.

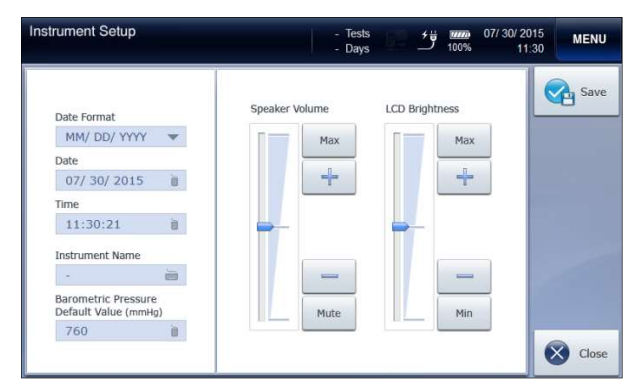

- $\checkmark$  Changing the Time, Date and Date Format of the analyzer is only allowed before cartridge is installed on the analyzer. Once the cartridge is installed, the time, date and date format cannot be changed until the cartridge is removed.
	- 2. Press Date Format box and select the desired date format from the drop-down list.

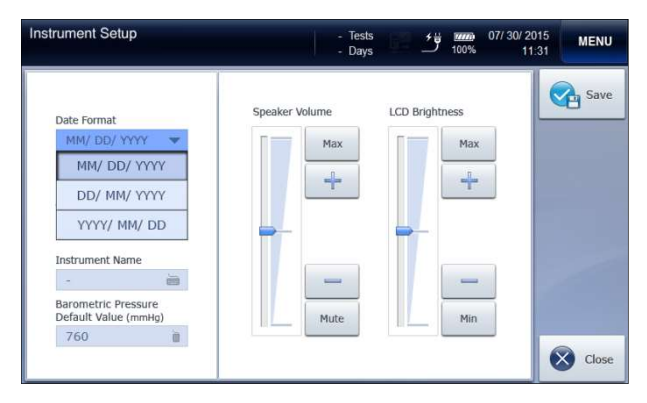

## Instrument Setup, continued

Date and Time, continued

3. Press Date box and enter the current date using the keyboard.

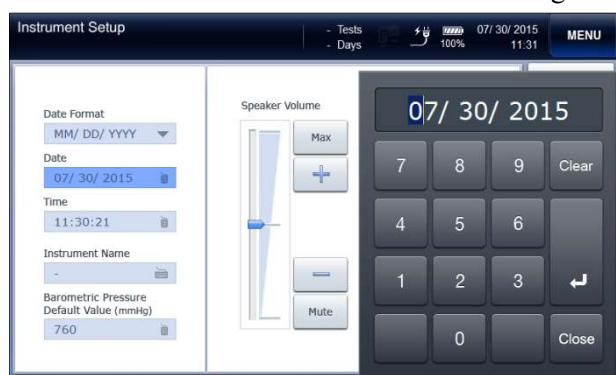

4. Press Time box and enter the current local time using the keyboard.

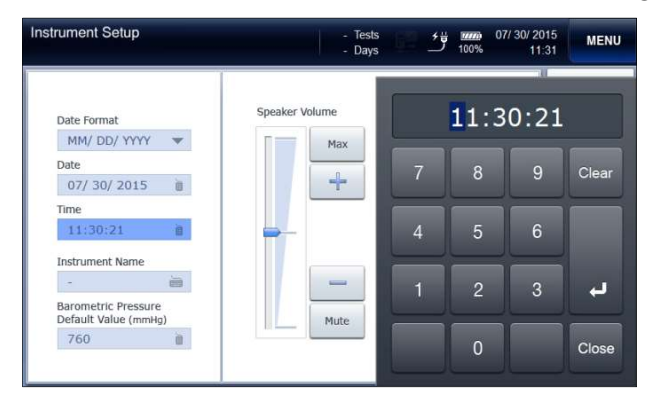

## Instrument Setup, continued

Time 11:30:21

640

**Instrument Name** GPP26

Barometric Pressure<br>Default Value (mmHg)

 $\blacksquare$ 

 $\frac{1}{128}$ 

Volume 1. To adjust the volume,  $pres - \circ f$  button of the Speaker Volume. **Instrument Setup** - Tests<br>- Days  $\frac{44}{100\%}$  07/30/2015 MENU Save Speaker Volume LCD Brightness Date Format  $MM/DD/YYY$   $\blacktriangledown$  $Max$ Max Date  $\pm$  $+$ 07/30/2015 à

> 2. To turn off sound playback, press Mute. To turn to maximum volume, press Max.

 $Min$ 

× Close

Mute

## Instrument Setup, continued

LCD Brightness 1. To adjust the LCD brightness, press  $\Box$  or button of the LCD Brightness. Brightness can be adjusted in 15 steps.

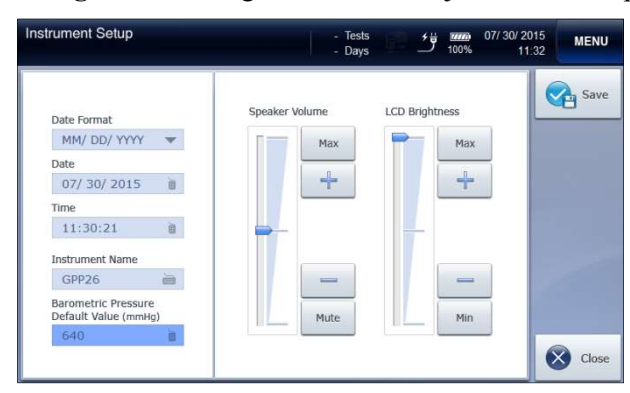

- $\checkmark$  To turn to minimum or maximum brightness, press Min or Max.
	- 2. Press Save to save the setup and go back to the main screen. To exit to main screen without saving the changed setting, press Close.

## Interface Setup

#### Option Setup Note:

- $\checkmark$  Make sure that network cable(s) is appropriately connected to the analyzer before starting interface setup.
	- 1. Go to Menu > Setup (Setup menu is protected by password.) > Interface Setup. The following screen will appear.

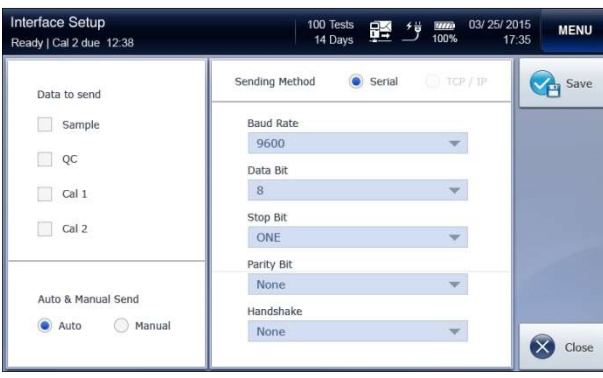

- 2. Check Sample, QC, Cal 1, and/or Cal 2 to transmit.
- 3. Select Auto or Manual from Auto & Manual Send to automatically or manually transmit the data.
- 4. Select Serial from Sending Method.

## Interface Setup, continued

- Serial Setup 1. Press Baud Rate and select the desired option from the drop-down list. Default is 9600.
	- 2. Press Data Bit and select the desired option from the drop-down list. Default is 8.
	- 3. Press Stop Bit and select the desired option from the drop-down list. Default is ONE.
	- 4. Press Parity and select the desired option from the drop-down list. Default is None.
	- 5. Press Handshake and select the desired option from the drop-down list. Default is None.
	- 6. If serial setup is completed, press Save to save the setup and return to the previous screen. To exit to main screen without saving the changed setting, press Close.

# Species Type Setup

Species Type Setup 1. Go to Menu > Setup > Species type Setup. The following screen will appear.

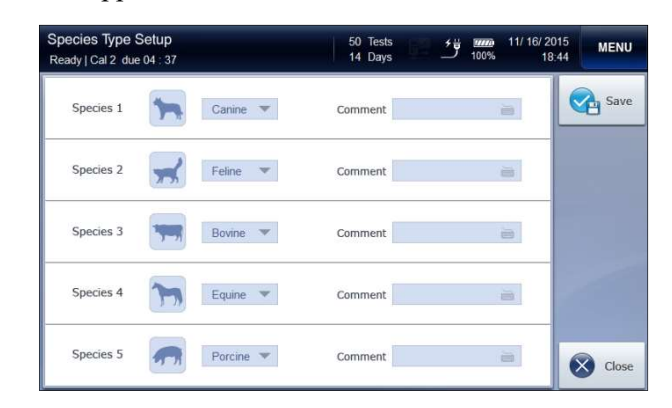

2. Select the species that will be analyzed its blood sample from the drop-down list.

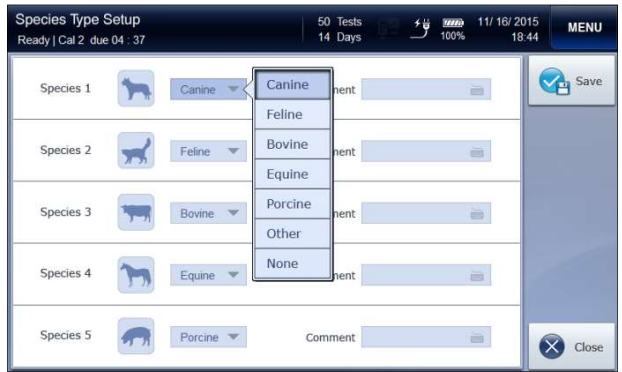

This page is intentionally left blank.

# 4. Sample Analysis

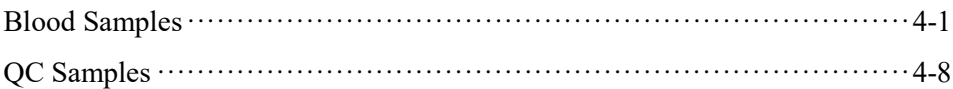

## Blood Samples

Note:

Introduce

Sample

- $\checkmark$  Sample analysis is available only when the analyzer is in **Ready** state. When the analyzer is not in Ready state, the sampler cover cannot be lifted because it is locked.
	- 1. Check that the analyzer is in Ready state.

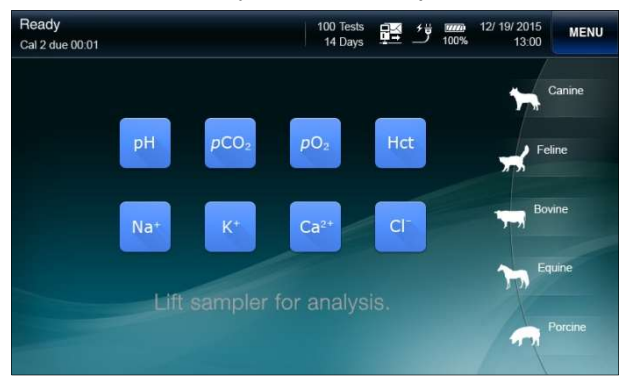

2. Lift up the sampler cover. The following message will appear.

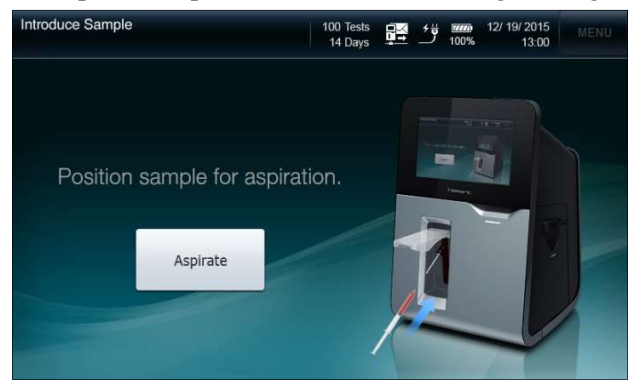

- $\checkmark$  To cancel sampling, lower the sampler cover to the original position before pressing Aspirate.
- $\checkmark$  Once Aspirate is pressed, the sample analysis cannot be cancelled.

Introduce Sample, continued

3. For a syringe sample, immerse the end of the sampler probe into the sample container.

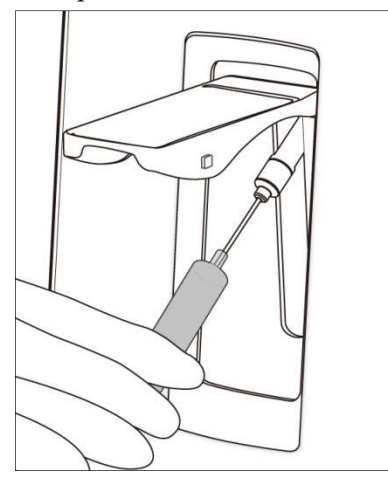

### Note:

- $\checkmark$  Be careful not to introduce air bubbles, clots, or foreign substances along with sample to the analyzer.
	- 4. For a capillary sample, lift the sampler cover all the way up. Carefully insert the capillary into the septum.

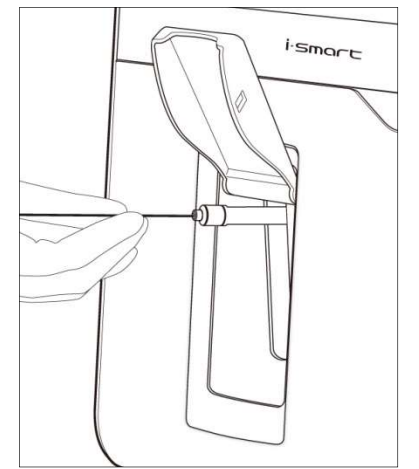

### Note:

 $\checkmark$  Do not allow any gap between the capillary and the septum to avoid air flow in with the sample.

Introduce Sample, continued 5. If the sampler probe is adequately immersed in the sample, press Aspirate to begin aspiration. 6. The "Aspirating sample... Please wait" message will appear.

- 7. If the aspiration is completed, the "Remove sample now" message will appear. Remove sample from sampler probe.
- 8. Wait a second until the "Close sampler cover" message will appear.
- 9. Lower the sampler cover to close.

Enter Sample Information

1. Once the sampler cover is closed, the Sample Information screen will appear.

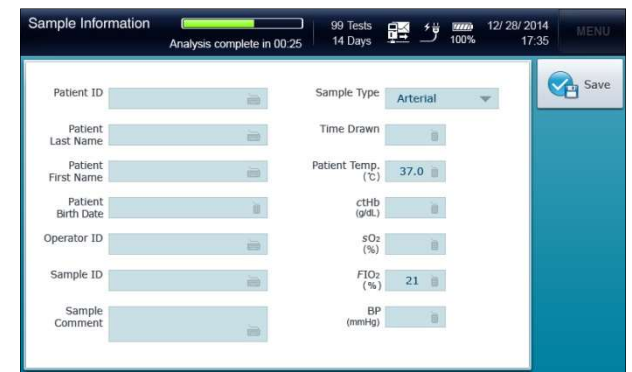

2. If the sample information is available in barcode, scan the barcode using the barcode scanner that is located in front of the analyzer.

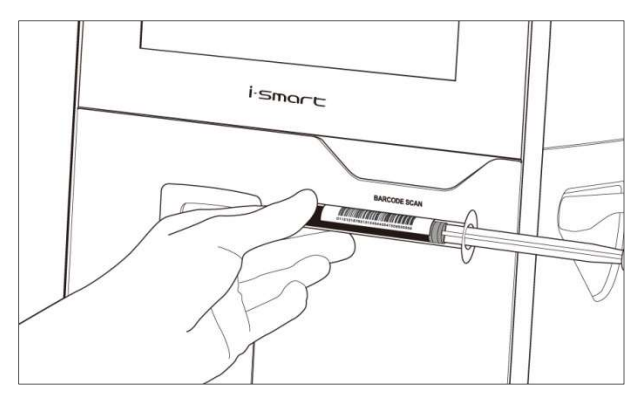

3. To manually enter the sample information, press each of the input boxes and enter the sample information using the screen keyboard.

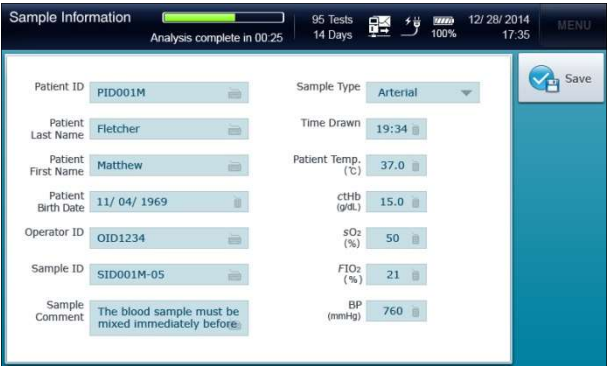

View Sample **Results** 

1. When the sample analysis is completed, the sample results will appear at the Measured Quantity tab of the Sample Results screen.

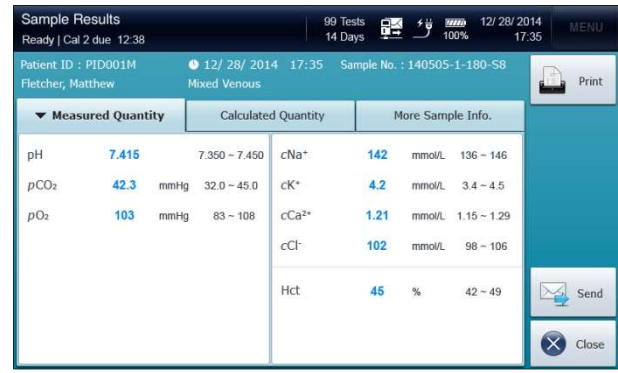

- 2. The result values will appear in blue color if the reference ranges have not been setup in the analyzer.
- 3. If the reference ranges have been setup in the analyzer and a result is within the reference range, the value will appear in blue color.

- $\checkmark$  If a result is above reference range, the value will appear in blue color along with an up arrow  $\uparrow$ .
- $\checkmark$  If a result is below reference range, the value will appear in red color along with a down arrow  $\blacktriangledown$ .

View Sample Results

4. If any result falls outside of the Critical Limit, the value will appear in red color. The phrase will be accompanied by a double arrow  $\overrightarrow{P}$  or  $\overrightarrow{V}$ , to indicate above the upper limit or below the lower limit.

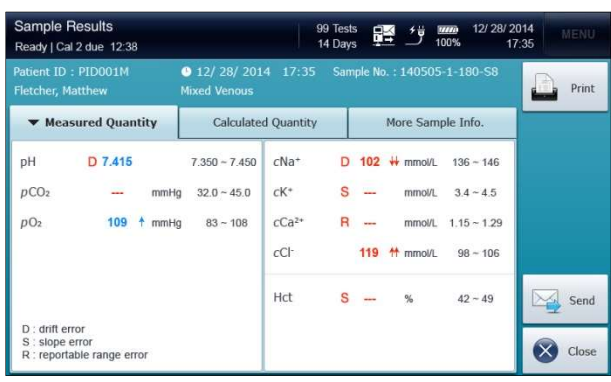

- 5. If the drift error of a sensor has occurred, the corresponding result will be accompanied by "D" in red color.
- 6. If any result falls outside of the reportable range, the corresponding result will not be reported. Instead "R" will appear in red color.
- 7. If the slope error of a sensor has occurred, the corresponding result will not be reported. Instead "S" will appear in red color.
- 8. Select the Calculated Quantity tab. The calculated values will appear.

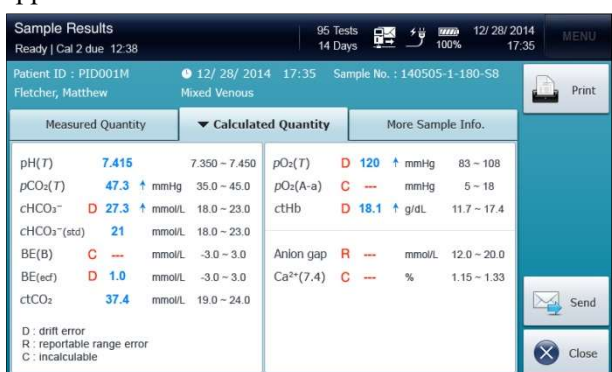

#### Note:

 $\checkmark$  If a value cannot be calculated, the value will not be reported. Instead "C" will appear in red color.

View Sample Results

9. Press Print to print out the results. A printout similar to following will be printed.

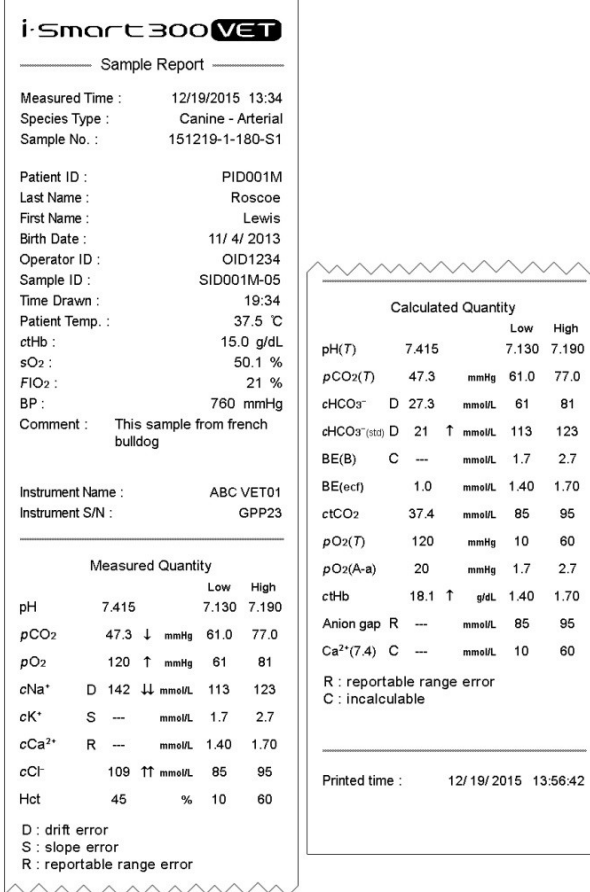

- $\checkmark$  If the analyzer is on battery power, the printout is only available in more than 50% battery levels.
	- 10.If the analyzer has been set to auto print, the analyzer will print the results as soon as they are reported.
	- 11. To transmit the results to the LIS/HIS, press Send.
	- 12. Press Close to save the results and exit to main screen.
	- 13. The analyzer will go through Rinse and Cal 1 process before returning to the **Ready** state for a next sample.

## QC Samples

### Introduce QC Sample

1. Press Menu and select Run QC. The following screen will appear.

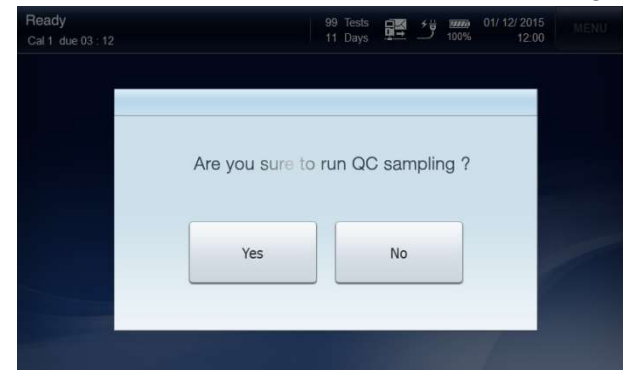

2. Press Yes. The following screen will appear.

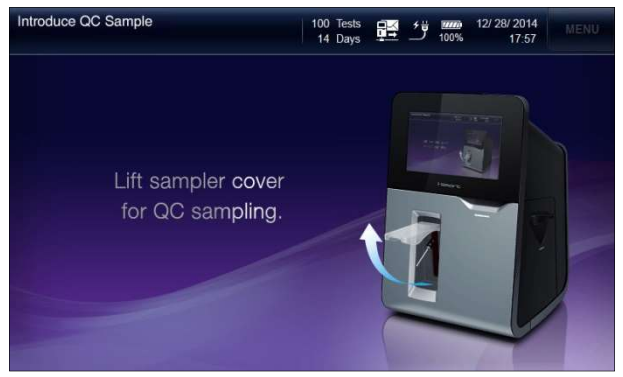

- $\checkmark$  The **Run QC** menu will be available only when the QC lot(s) has been setup at QC Setup menu.
	- 3. When the "Lift sampler cover for  $QC$  sampling" message appears, lift up the sampler cover.

Introduce QC sample, continued

4. When "*Position QC sample for aspiration*" message appears, immerse the end of the sampler probe into the QC sample and press Aspirate.

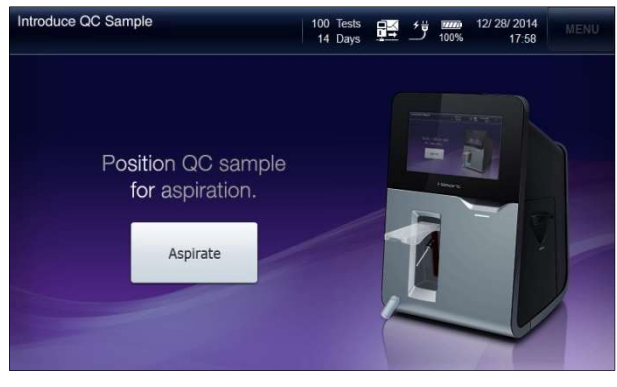

5. The "Aspirating QC sample... Please wait" message will appear.

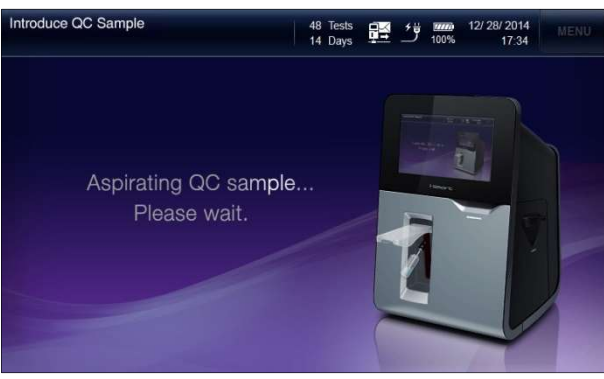

- $\checkmark$  To cancel QC sample, lower the sampler cover to the original position before pressing Aspirate.
- $\checkmark$  Once Aspirate is pressed, the sample analysis cannot be cancelled.

Introduce QC sample, continued 6. If the aspiration is completed, the "Remove  $QC$  sample now" message will appear. Remove QC sample from the sampler probe.

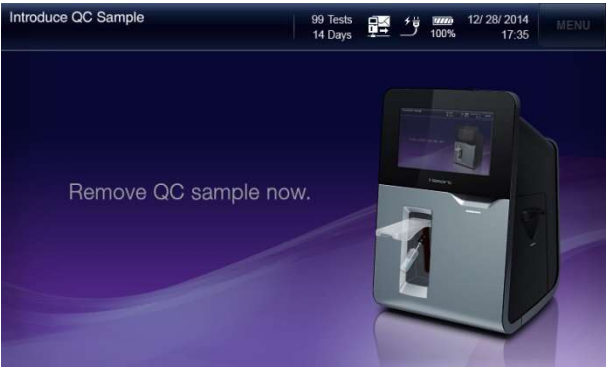

7. Wait a second until the "Close sampler cover" message will appear.

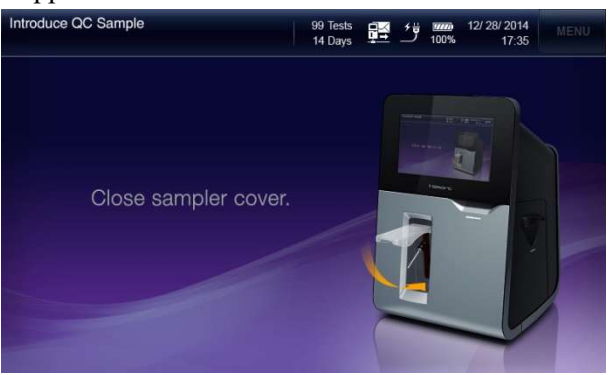

8. Push down the sampler cover to the original position.

Enter QC Information 1. Once the sampler cover is closed, the QC Information screen will appear.

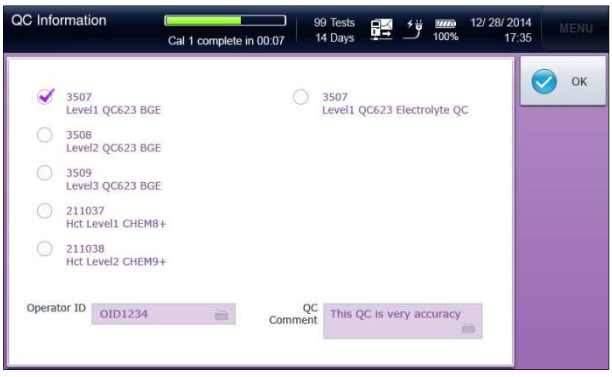

- 2. Select the QC lot of the QC sample.
- 3. If necessary, enter Operator ID and QC Comment using the screen keyboard.
- 4. Press OK. QC Results screen will appear.

View QC Results 1. When the QC sample analysis is completed, the QC results will appear at the QC Results screen as following.

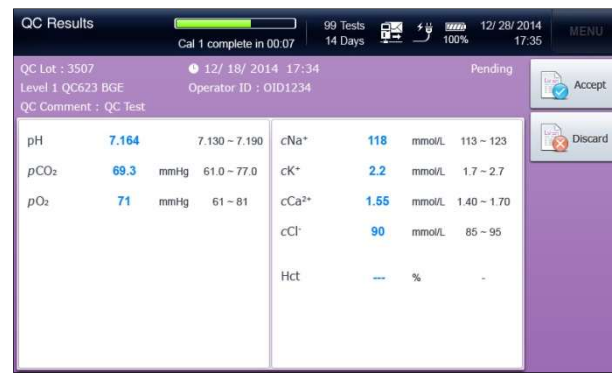

- $\checkmark$  If a result is within the QC range, the value will appear in blue color.
- $\checkmark$  If a result is above the QC range, the value will appear in red color along with an up arrow  $\uparrow$ .
- $\checkmark$  If a result is below the QC range, the value will appear in red color along with a down arrow  $\frac{1}{\sqrt{2}}$ .
	- 2. Press Accept or Discard to accept or discard the QC results. The state will switch from Pending to Accepted or Discard.

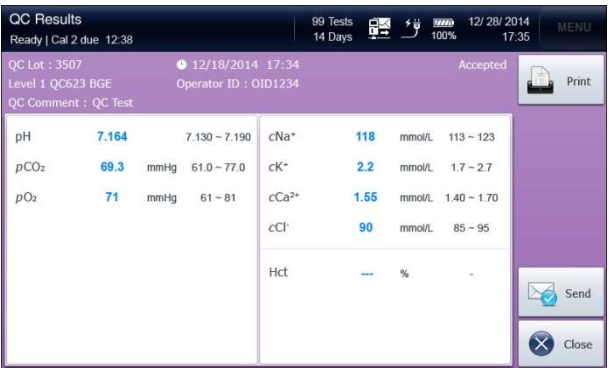

View QC Results, continued

3. Press Print to print out the results. A printout similar to following will be printed.

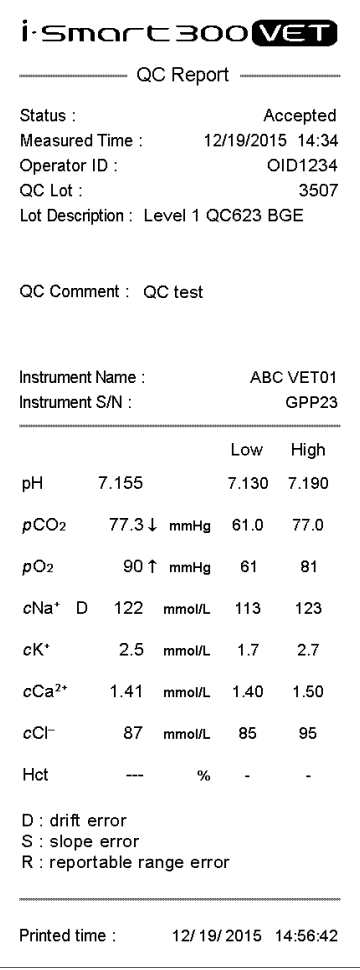

- $\checkmark$  If the analyzer is on battery power, the printout is only available in more than 50% battery levels.
	- 4. To transmit the results to the LIS/HIS, press Send.
	- 5. Press Close to save the results and exit to main screen.

# 5. Database

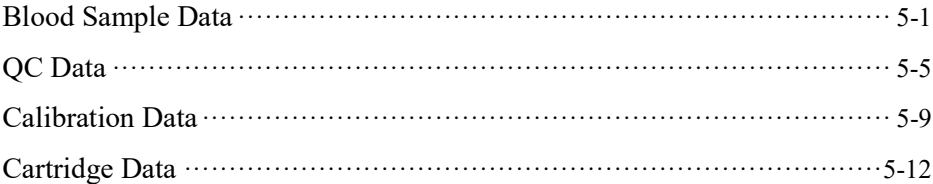

## Blood Sample Data

#### Last Sample Analysis Results

### 1. Go to Menu > Sample >Last Sample Results.

The following screen will appear.

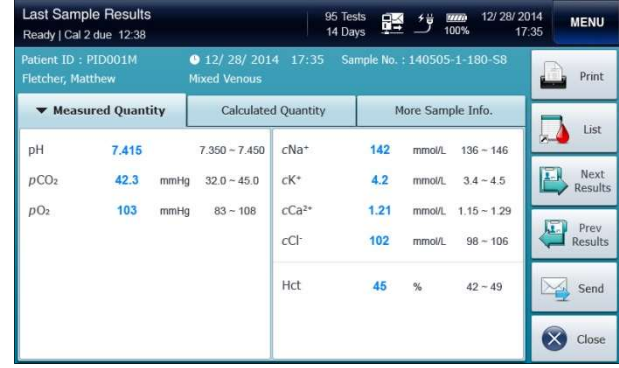

### Note:

- $\checkmark$  The same screen can be accessed through **Menu** > **Last Sample** Results.
	- 2. To view the screen of the next blood sample results or the previous blood sample results, press Next Results or Prev Results.
	- 3. To go to the list of blood sample results, press List.
	- 4. To transmit the results to the LIS/HIS, press Send.
	- 5. Press Close to exit to main screen.

Sample Results List

#### 1. Go to Menu > Sample > Sample Results List.

The following screen will appear.

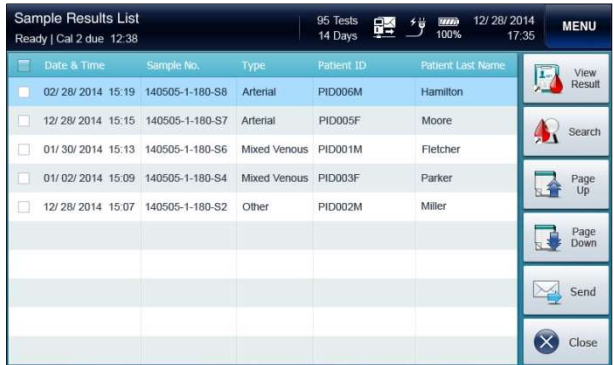

## Blood Sample Data, continued

Sample Results List, continued

2. The latest blood sample data are listed on the top. Use Page UP or Page Down to scroll the list of analysis results.

3. To view a blood sample results, select a desired row from the list.

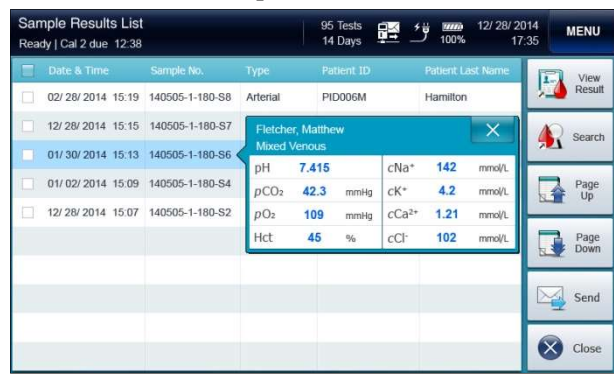

4. To view more the desired sample results, press View Result. The corresponding blood sample results screen will appear.

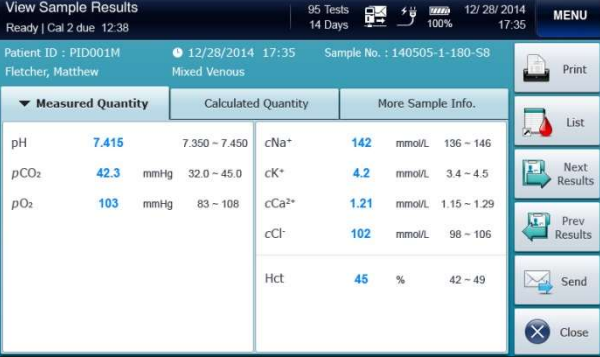

5. To search blood sample results, press Search on the Sample Results List screen. Refer to the Sample Results Search section below.

## Blood Sample Data, continued

Sample Results List, continued

6. To transmit blood sample results to the LIS/HIS, select desired results from the list and press Send.

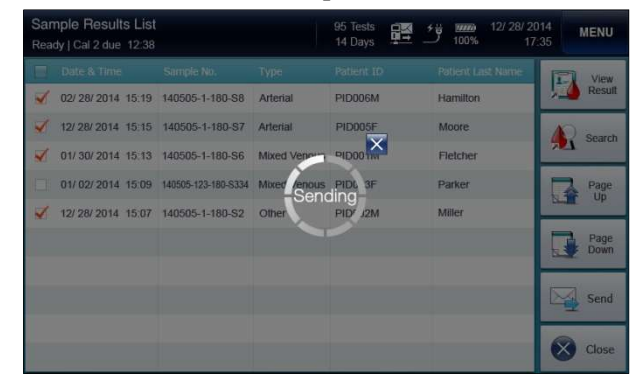

7. Press Close to exit to main screen.

## Blood Sample Data, continued

Sample Results Search

1. Go to Menu > Sample > Sample Results Search. The following screen will appear.

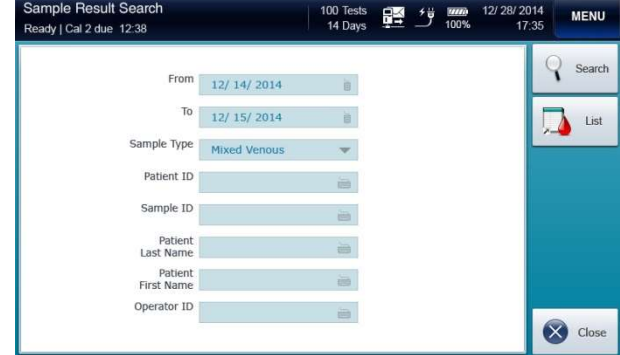

- $\checkmark$  Search criteria for blood results are as following:
	- **D** From & To
	- $\Box$  Species Type
	- **D** Patient ID
	- □ Sample ID
	- **Q** Patient Last Name
	- **Q** Patient First Name
	- **Operator ID**
	- 2. Enter desired search criteria in appropriate boxes.
	- 3. Press Search. The searched analysis results will appear.
	- 4. To go to the list of blood samples, press List.
	- 5. Press Close to exit to main screen.

## QC Data

## Last QC Results 1. Go to Menu >  $QC$  > Last QC Results.

The following screen will appear.

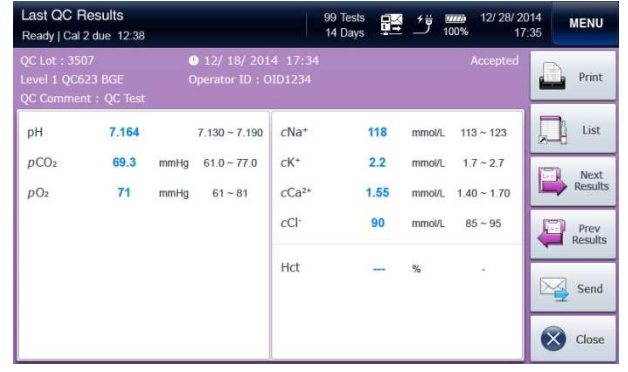

- 2. Press List to go to the list of QC results.
- 3. To view the screen of the next QC results or the previous QC results, press Next Results or Prev Results.
- 4. To transmit the results to the LIS/HIS, press Send.
- 5. Press Close to exit to main screen.

### QC Results List 1. Go to Menu >  $QC$  > QC Results List.

The following screen will appear.

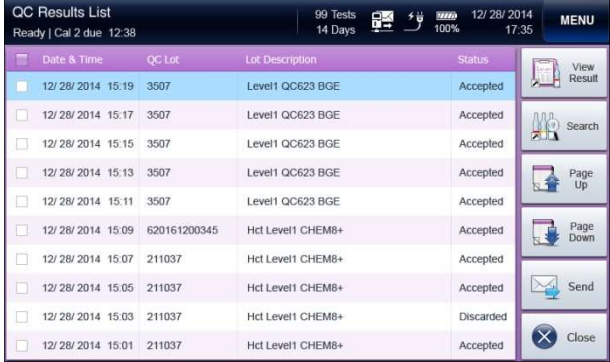

2. The latest QC results are listed on the top. Use Page Up or Page Down to scroll the list of QC results.

## QC Data, continued

QC Results List, continued

3. To view a QC results screen, select a desired row from the list and press View Result.

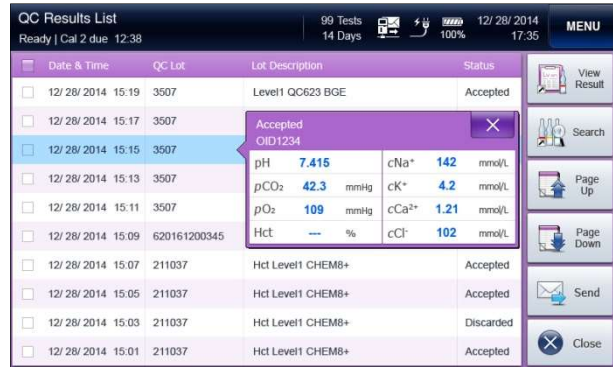

4. The corresponding QC results screen will appear.

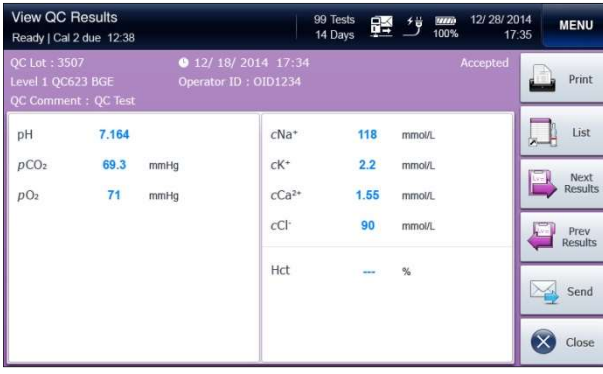

# QC Data, continued

QC Results List, continued 5. To transmit blood sample results to the LIS/HIS, select desired results from the list and press Send.

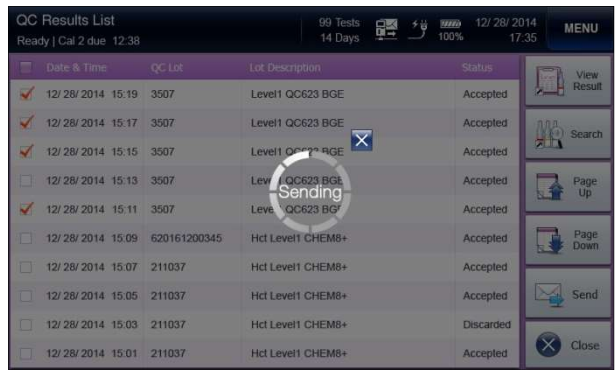

- 6. To search QC results, press Search on the QC Results List screen. Refer to the QC Results Search section below.
- 7. Press Close to exit to main screen.

## QC Data, continued

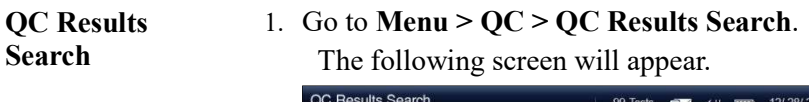

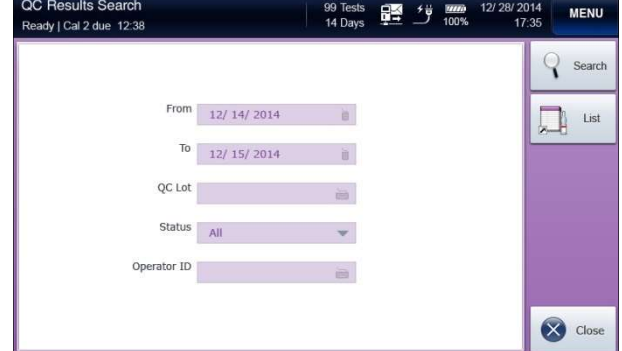

- $\checkmark$  Search criteria for QC results are as following:
	- □ From & To
	- QC Lot
	- Either Accepted or Discarded QC results only or all results
	- **Q** Operator ID
	- 2. Enter desired search criteria in appropriate boxes.
	- 3. Press Search. The searched QC results will appear.
	- 4. To go to the list of QC results, press QC List.
	- 5. Press Close to exit to main screen.

## Calibration Data

## Cal 1 Results 1. Go to Menu > Calibration > Cal 1 Results.

The following screen will appear.

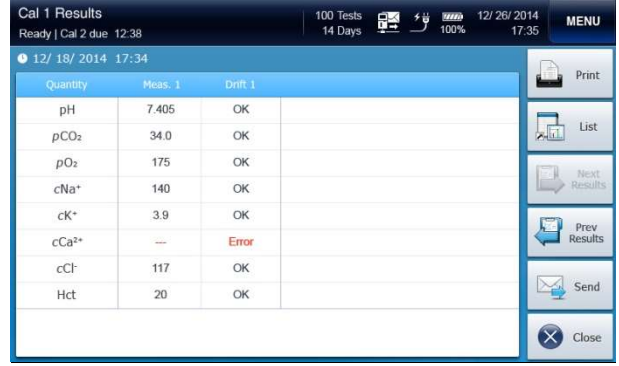

- 2. To view the screen of the next Cal 1 results or the previous Cal 1 results, press Next Results or Prev Results.
- 3. To transmit the results to the LIS/HIS, press Send.
- 4. To print out the results, press Print.
- 5. To go to the list of calibration, press List.

- $\checkmark$  If the analyzer is on battery power, the printout is only available in more than 50% battery levels.
	- 6. Press Close to exit to main screen.
### Calibration Data, continued

### Cal 2 Results 1. Go to Menu > Calibration > Cal 2 Results.

The following screen will appear.

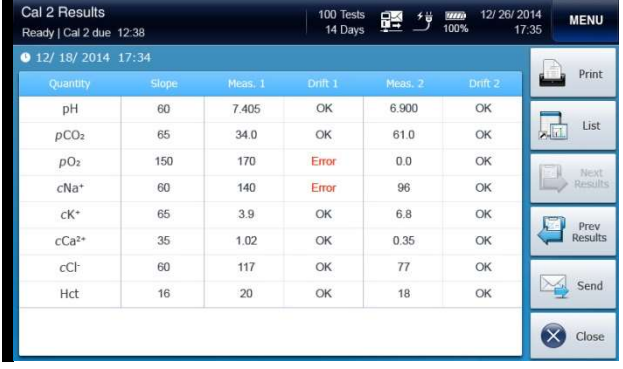

- 2. To view the screen of the next Cal 2 results or the previous Cal 2 results, press Next Results or Prev Results.
- 3. To transmit the results to the LIS/HIS, press Send.
- 4. To print out the results, press Print.

- $\checkmark$  If the analyzer is on battery power, the printout is only available in more than 50% battery levels.
	- 5. To go to the list of calibration, press List.
	- 6. Press Close to exit to main screen.

### Calibration Data, continued

### Calibration List 1. Go to Menu > Calibration > Calibration List.

The following screen will appear.

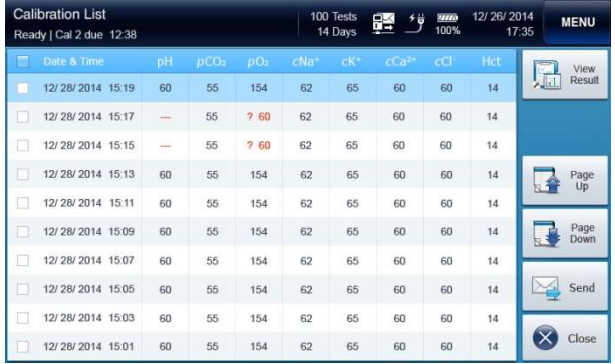

- 2. The latest Cal 2 results are listed on the top. Use Page Up or Page Down to scroll the list of Cal 2 results.
- 3. To view a Cal 2 results screen, select a desired row from the list and press View Result.
- 4. To transmit the results to the LIS/HIS, press Send.

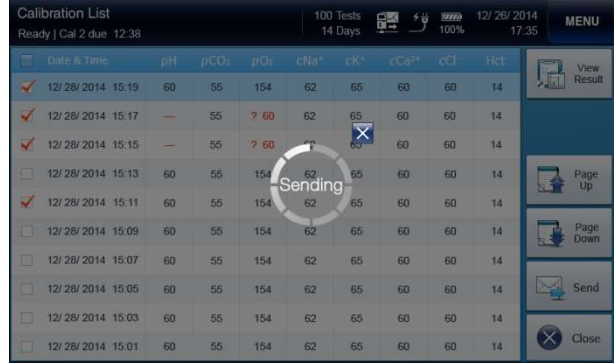

5. Press Close to exit to main screen.

## Cartridge Data

#### Cartridge Data **Copy**

#### 1. Go to Menu > Status > Cartridge Data.

The following screen will appear.

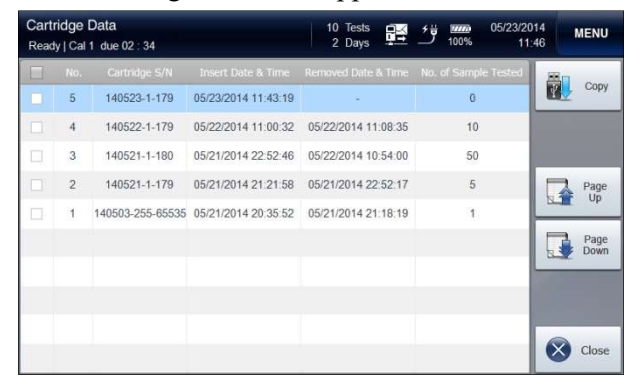

- 2. The latest cartridge data will appear on the top. Use Page Up or Page Down to scroll the list of cartridge data.
- 3. Select desired cartridge data and press Copy. The following screen will appear.

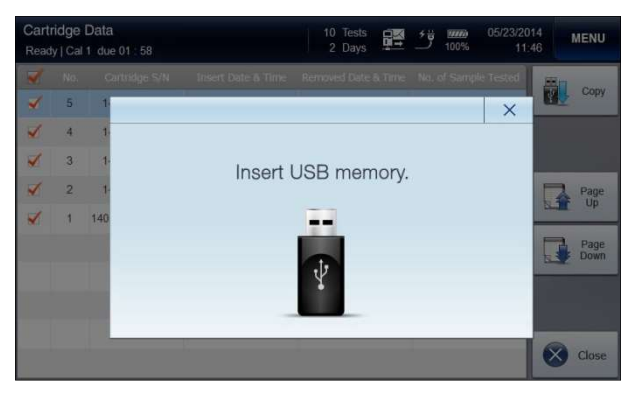

- 4. Insert an USB memory into any of available USB ports on the analyzer.
- 5. The "Data copy in progress. Please wait" message will appear along with the copy progress bar.
- 6. When the data copy is completed, the "Cartridge data copy has completed. Remove USB memory" message will appear.
- 7. Remove the USB memory from the USB port.

This page is intentionally left blank.

# 6. Shutdown

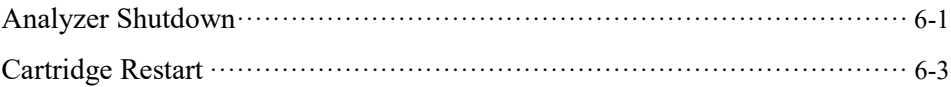

### Analyzer Shutdown

Shutdown Analyzer

**Caution**  $\Box$  The power of the analyzer should be turned off according to the shutdown procedure as described in this manual. Failure to follow the described shutdown procedure can cause damage to the data or the analyzer.

- $\Box$  To disconnect the power cables from the analyzer, first unplug the power cord from the outlet. Then, unplug the adapter from the analyzer.
- $\Box$  The cartridge cannot be removed once the shutdown process begins or after the analyzer is turned off.

#### 1. Go to Menu > Shutdown Analyzer. The following screen will appear.

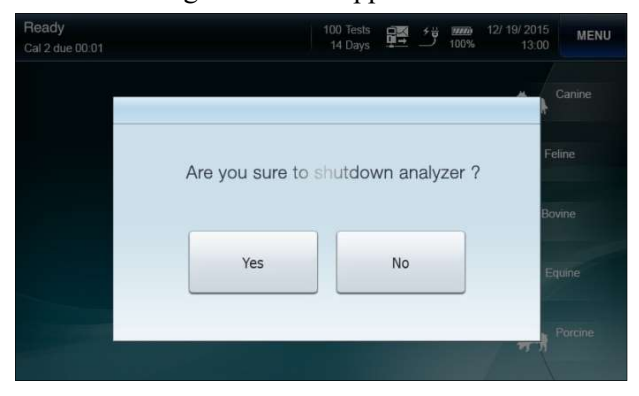

2. Press Yes to continue. The following message will appear.

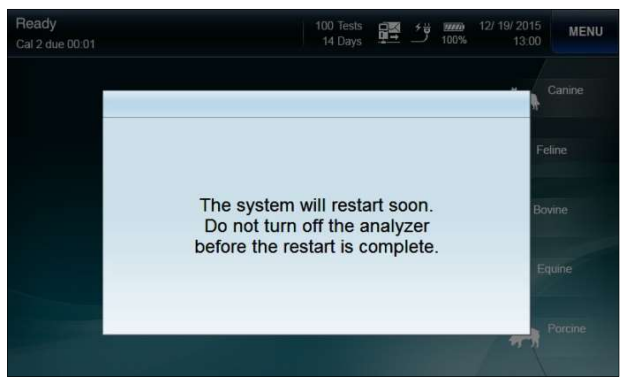

6-1 i-Smart 300 Blood Gas Analyzer

## Analyzer Shutdown, continued

Shutdown Analyzer, continued

3. Wait until the analyzer completes a power cycle and the following screen appears.

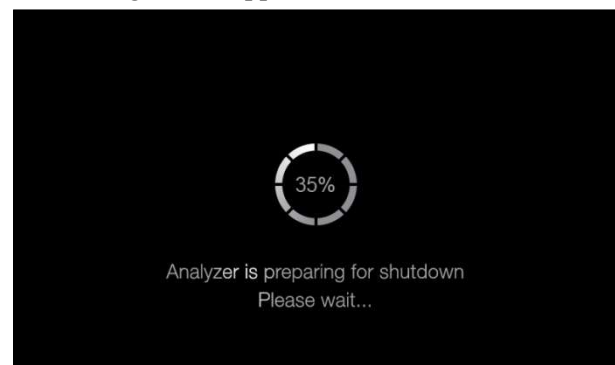

4. Wait until the progress circle reaches 100%.

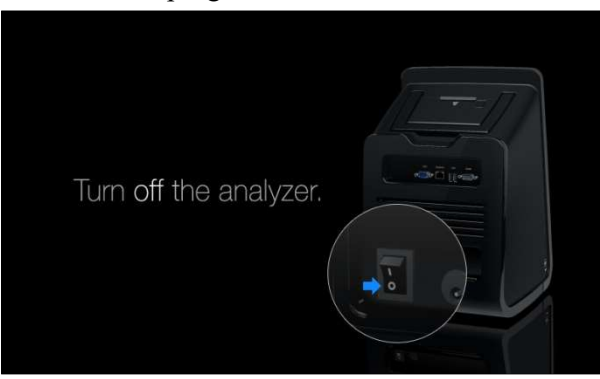

5. Facing the back of the analyzer, flip the black power switch on the lower left side, marked "  $\Box$   $\Box$ ", to the "  $\Box$ " position.

### Cartridge Restart

**Power Recovery**  $\Box$  When the analyzer recovers from power interruption, the cartridge inside the analyzer can be continuously used, only if:

- $\checkmark$  The analyzer was in Ready state or in process of calibration when the power was interrupted and the power returns within 1 hour.
- $\checkmark$  The analyzer was analyzing a sample when the power was interrupted and the power returns within 20 minutes.
- $\checkmark$  The analyzer was analyzing a QC sample when the power was interrupted and the power returns within 1 hour.
- 1. When the analyzer recovers from power interruption with the cartridge inside, one of following Cartridge Restart screens will appear.

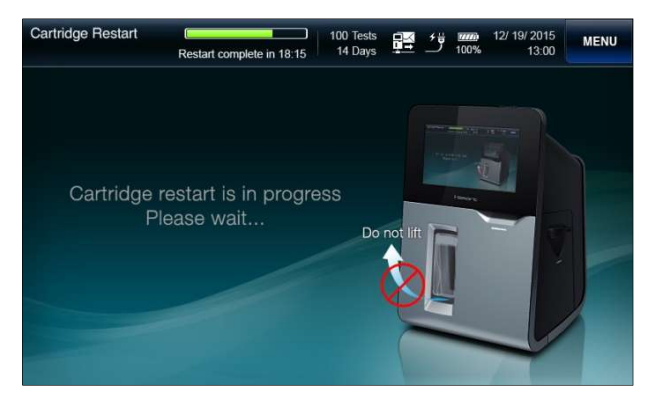

- 2. The Cartridge Restart from power recovery will take about 10 minutes.
- 3. After the Cartridge Restart, the analyzer will return to the Ready state.

# 7. Maintenance

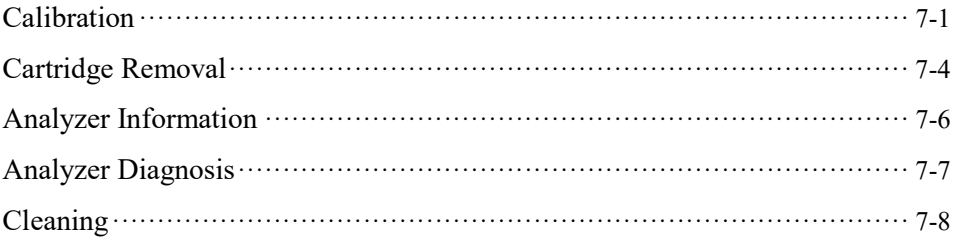

## Calibration

Run Cal 1. Go to Menu > Run Cal 1.

The following screen will appear.

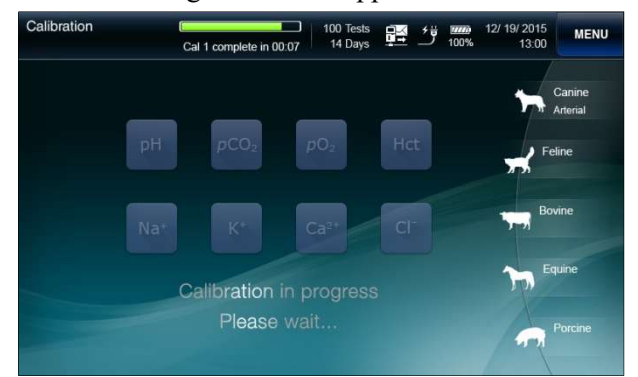

2. Go to Menu > Run Cal 2.

The following screen will appear.

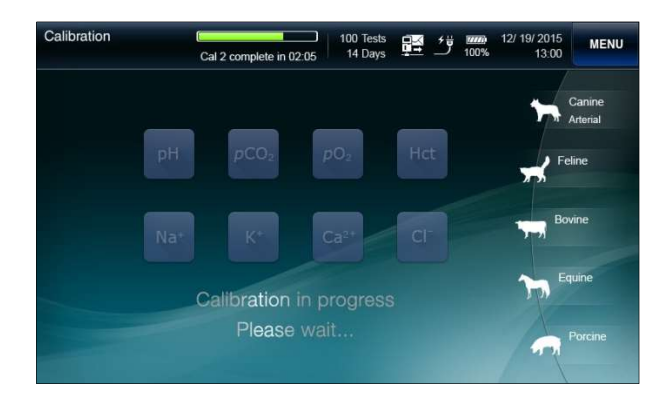

### Calibration, continued

#### Cal 1 Auto Repeat

- $\Box$  If the drift error of a sensor has occurred in the previous Cal 1, the analyzer will automatically repeat Cal 1 up to three times.
	- $\Box$  While the Cal 2 repeat is in progress, the "*Drift error has* occured. Cal 1 is in progress. Please wait..." message will appear.

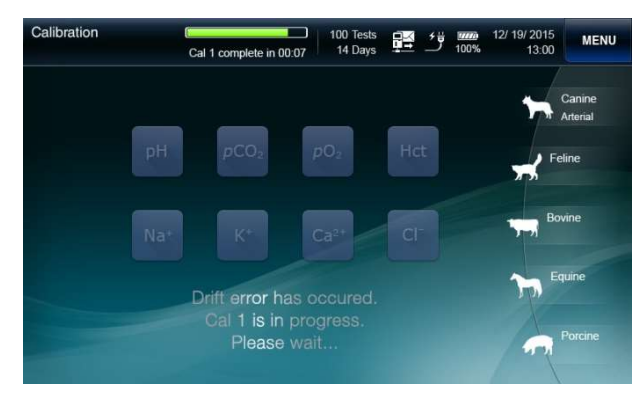

#### Cal 2 Auto Repeat

- $\Box$  If the slope error of a sensor has occurred in the previous Cal 2, the analyzer will automatically repeat Cal 2 up to two times.
	- $\Box$  While the Cal 2 repeat is in progress, the "Slope error has occured. Cal 2 is in progress. Please wait..." message will appear.

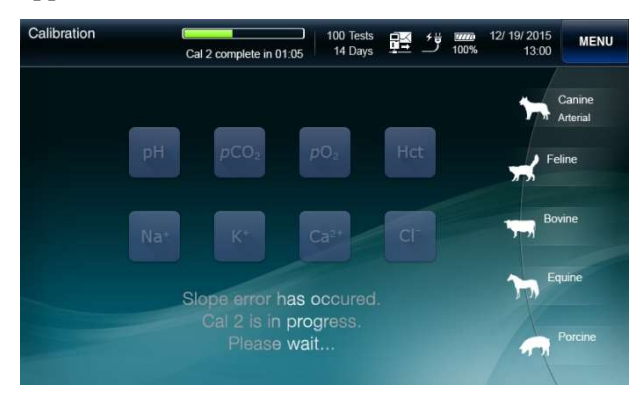

 $\Box$  If the same sensor fails in Cal 2 three times in succession, the

sensor state will appear as  $\frac{dx}{dt}$  on the main screen.

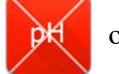

### Calibration, continued

Sensor State 1. State of each sensor will appear as okay in blue background, drift error in yellow background or slope error in red background at the main screen based on the results of the last calibration.

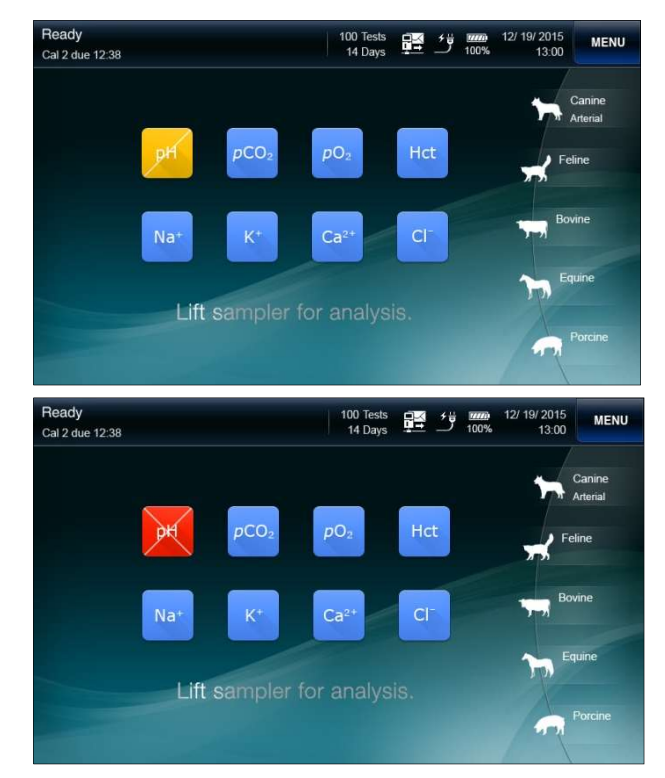

2. Press the Sensor State icon twice quickly. The last slope and the allowable slope range of the sensor will appear.

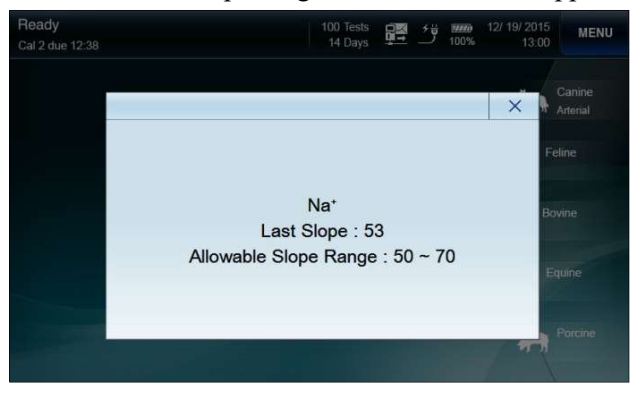

## Cartridge Removal

Caution  $\Box$  Treat the used cartridge as biohazard material.

- $\Box$  Dispose of the used cartridge in accordance with the laboratory's established procedures for disposing of biohazardous materials.
- $\Box$  Before removing the used cartridge, wear appropriate personal protective clothing to protect from biohazard materials.

### Remove Expired Cartridge

1. The analyzer will automatically display the Cartridge Expired screen in one of following situations:

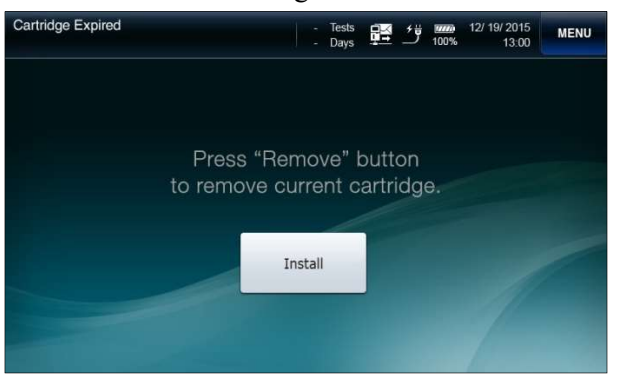

- $\checkmark$  The uselife of the cartridge has expired.
- $\checkmark$  All tests of the cartridge have been used up.
- $\checkmark$  The analyzer has been without power for more than the allowable time limit to restore the cartridge.
- 2. Press Remove to remove the current cartridge. The following screen will appear.

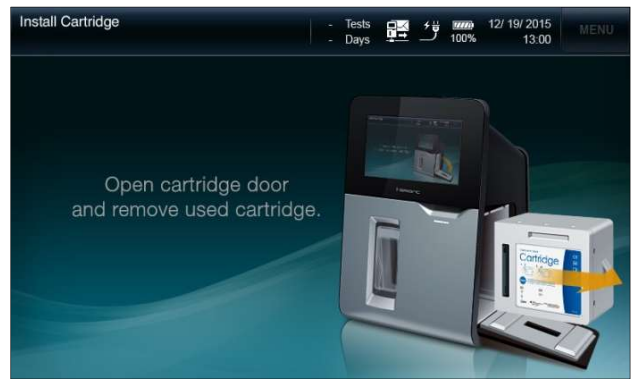

- 3. Remove the cartridge in accordance with the instructions on the screen.
- 4. To install a new cartridge, refer to the Cartridge Installation (2. Installation) section.

### Cartridge Removal, continued

#### Remove Cartridge in Use

1. Go to Menu > Remove Cartridge to remove a cartridge in use. The following screen will appear.

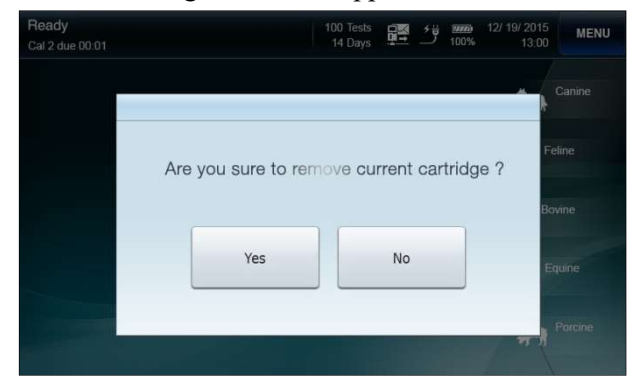

- $\checkmark$  To cancel the cartridge removal, press No.
- $\checkmark$  The removed cartridge cannot be reused.
- 2. Press Yes. The following screen will appear.

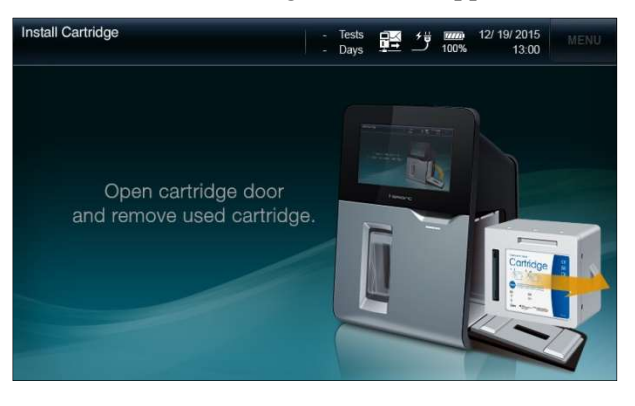

- 3. Remove the cartridge in accordance with the instructions on the screen.
- 4. To install a new cartridge, refer to the Cartridge Installation (2. Installation) section.

### System Information

1. Go to Menu > Status > System Information.

The following screen will appear.

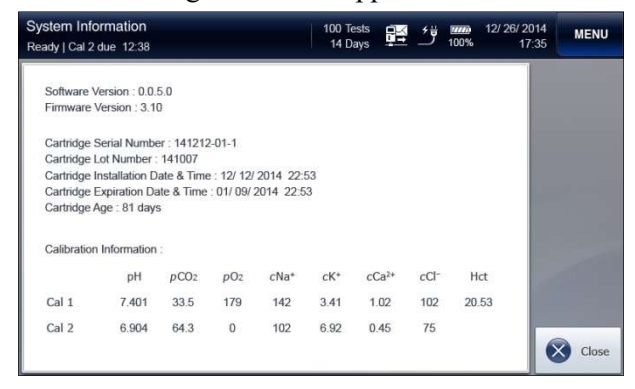

- 2. The following information will appear:
	- **Q** Software Version and Firmware Version
	- Cartridge: Serial Number, Lot Number, Installation Date & Time, Expiration Date & Time, Age
	- **Q** Calibration Information

- $\checkmark$  The information of the removed cartridge is not shown.
	- 3. Press Close to exit to main screen.

### Analyzer Status

#### 1. Go to Menu > Status > Analyzer Status.

The following screen will appear.

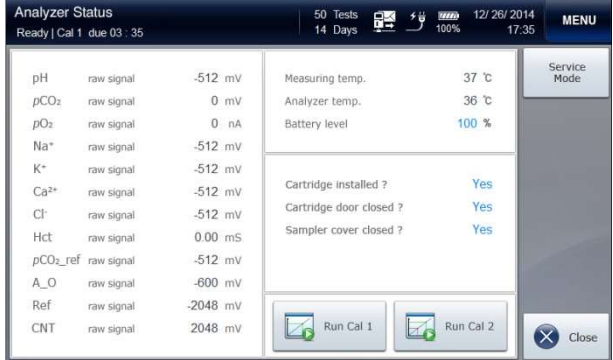

- 2. The following information will appear:
	- **Q** Raw Signals
	- $\Box$  Measuring temperature
	- **Analyzer temperature**
	- $\Box$  Battery level
	- States of Cartridge installation, Cartridge door, and Sampler cover
- 3. Press Run Cal 1 or Run Cal 2 to initiate Cal 1 or Cal 2 on the current screen.
- 4. Press Close to exit to main screen.

- $\checkmark$  If the cartridge is properly installed, Cartridge, Cartridge Door, and Sampler Cover states will appear as Yes.
- $\checkmark$  The Service Mode is for service engineers ONLY and protected by password.

# Cleaning

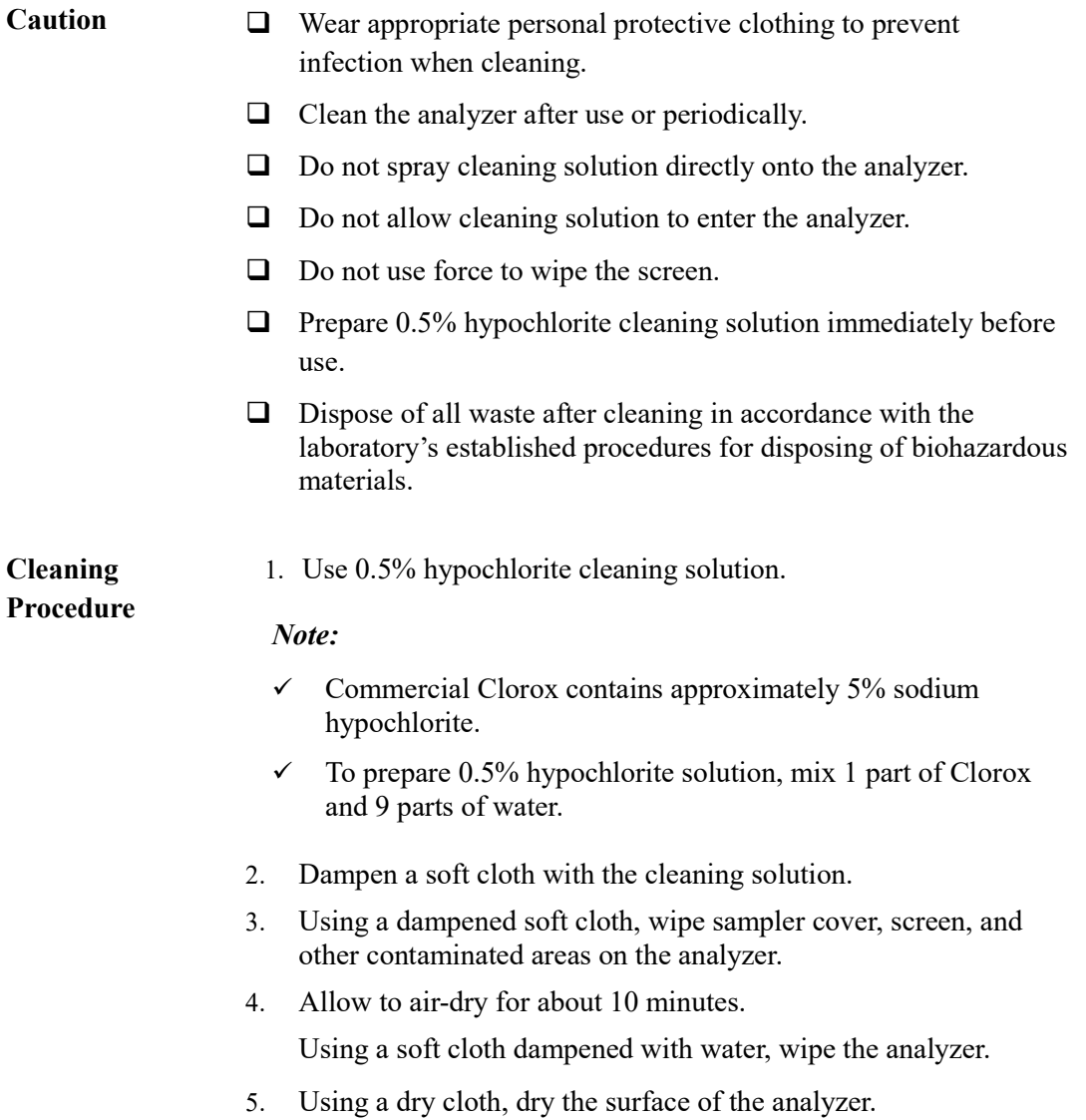

This page is intentionally left blank.

# 8. Troubleshooting

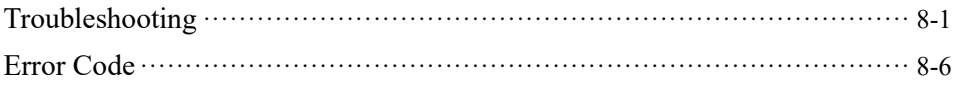

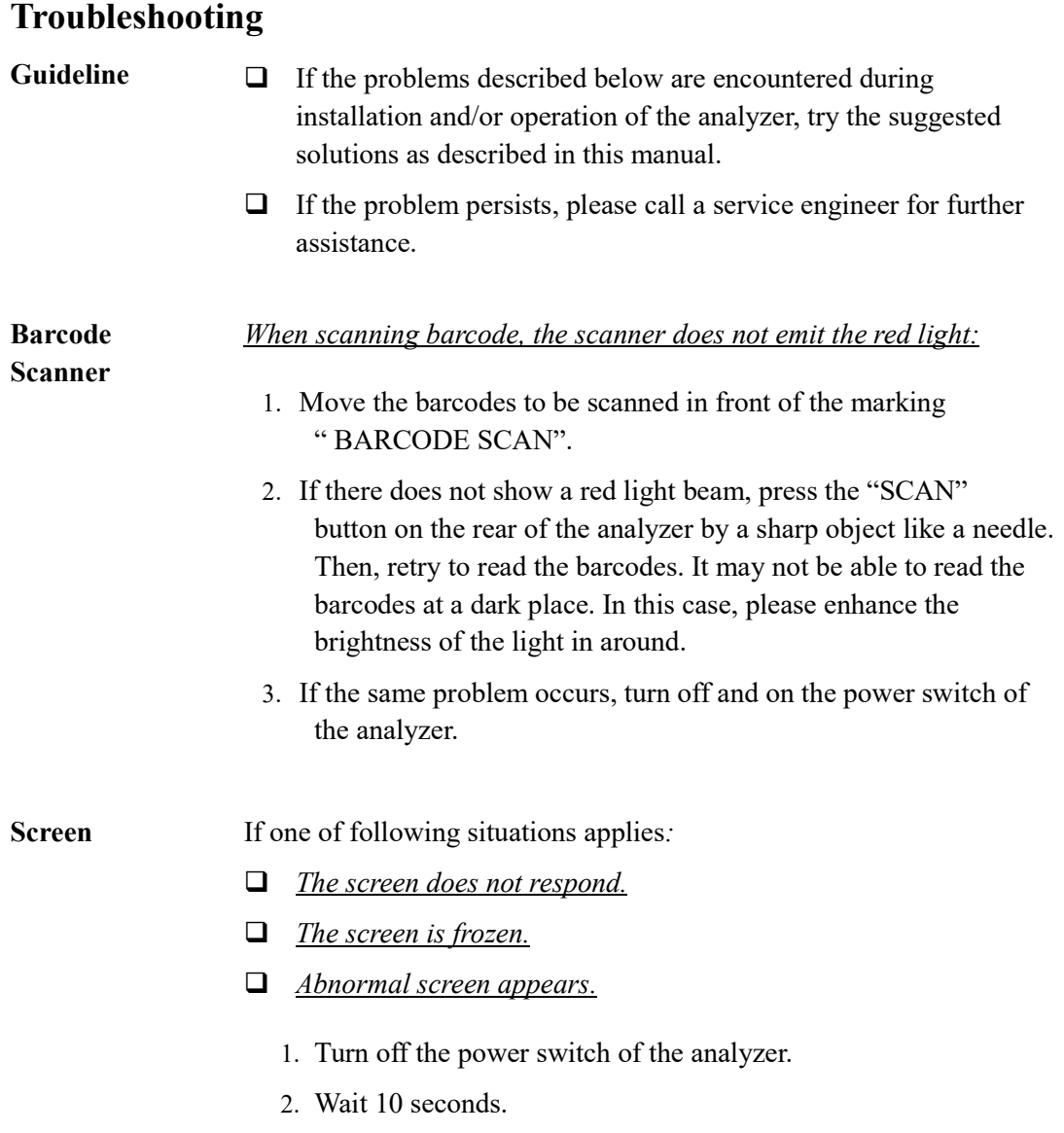

3. Turn on the power switch of the analyzer.

**Battery** If one of following situations applies:

- $\Box$  The analyzer was turned off immediately upon disconnection from the outlet.
- $\Box$  The analyzer was turned off during brief power outages.
- $\Box$  The battery does not recharge.
	- 1. If not already done, turn off the power switch of the analyzer.
	- 2. Check for loose power connections between the analyzer and the outlet. Tighten any loose power connections.
	- 3. Turn on the power switch of the analyzer.
	- 4. The analyzer will turn on and the battery will begin to recharge.
	- 5. If the analyzer does not turn on, turn off the power switch of the analyzer.
	- 6. Recharge the battery for 10 minutes.
	- 7. Turn on the power switch of the analyzer again.
	- 8. While the analyzer is turned, if the battery level stays low and does not increase at all over the time, call a service engineer for help.
	- 9. Until the battery is replaced, the analyzer will operate normally as long as the power is supplied from the outlet.

#### If the "Battery is low" appears,

- 1. Check for loose power connections between the analyzer and the outlet.
- 2. Tighten any loose power connections.

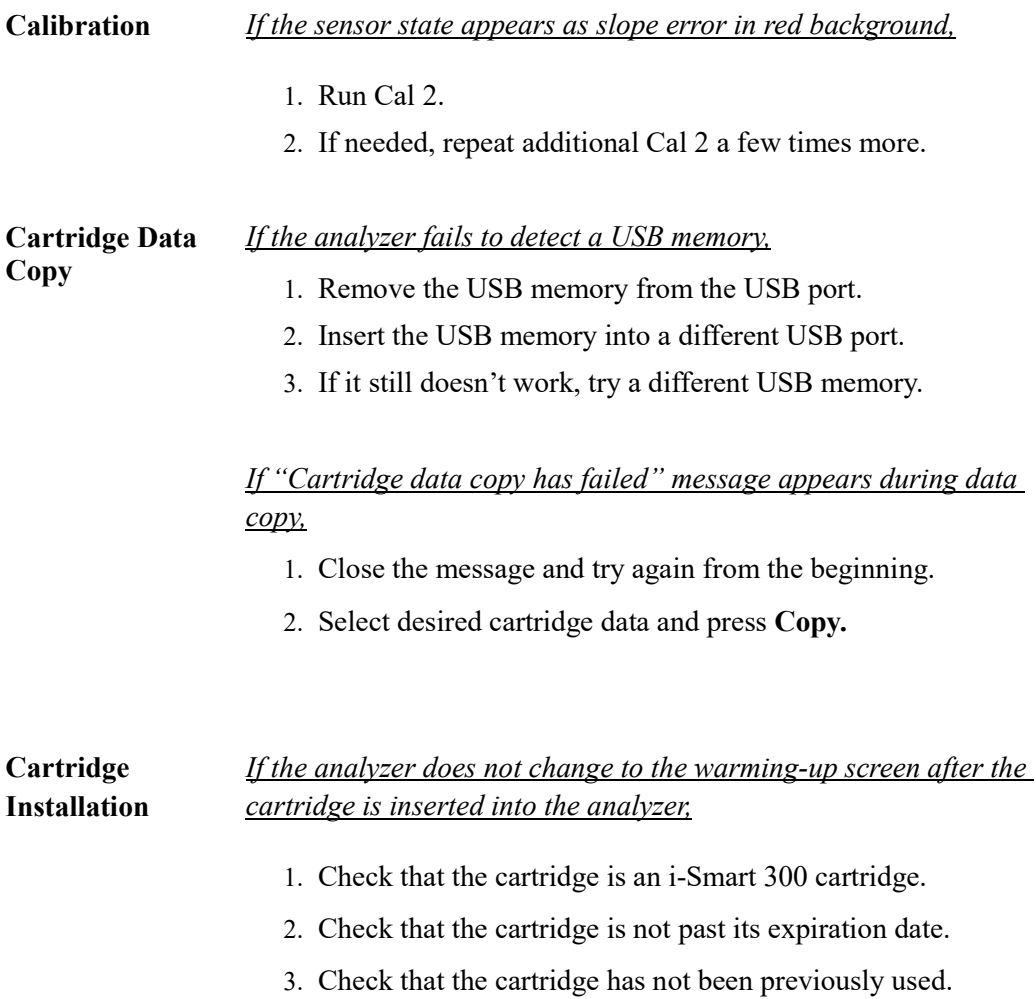

4. Open and close the cartridge door.

- **Power**  $\Box$  While the analyzer is connected to the outlet, the power cord icon  $\int \frac{d\theta}{d\theta}$  does not appear:
	- 1. Check for loose power connections between the analyzer and the outlet.
	- 2. Tighten any loose power connections.

If one of following situations applies:

- $\Box$  The analyzer has turned off.
- $\Box$  The analyzer does not turn on.
	- 1. If not already done, turn off the power switch of the analyzer.
	- 2. Check for loose power connections between the analyzer and the outlet. Tighten any loose power connections.
	- 3. Turn on the power switch of the analyzer.
	- 4. If the analyzer does not turn on, turn off the power switch of the analyzer.
	- 5. Recharge the battery for 10 minutes.
	- 6. Turn on the power switch of the analyzer again.

#### **Printer** If one of following situations applies:

- $\Box$  The printer does not print.
- $\Box$  The printer does not feed the paper.
	- 1. Check for loose power connections between the analyzer and the outlet. If the analyzer is on battery power, the printout is only available in more than 50% battery levels.
	- 2. Open the printer cover.
	- 3. Replace a roll of print paper if the paper has run out.
	- 4. Lift up the printer head and check for paper jam. If jammed, remove the jam. Then, press the **RESET** switch on the left side of the printer and close the printer head.

Sample Analysis If one of following situations applies:

- $\Box$  The "Insufficient sample error" appears on the result screen.
- $\Box$  The "Out of range" appears on the results screen.
- $\Box$  A result is suspicious.
	- 1. Try sample analysis again with the same sample.
	- 2. If the same error is repeated, run Cal 2.
	- 3. Try sample analysis again.
	- 4. Repeat Cal 2 a few times if the same problem occurs.
	- 5. Try QC solutions for analysis. If the QC results are within the QC range, the analyzer is okay for sample analysis.
		- 6. Check the sample collection and handling method.

### Error Code

1. If the analyzer encounters an error during operation, the following error code will appear on the screen.

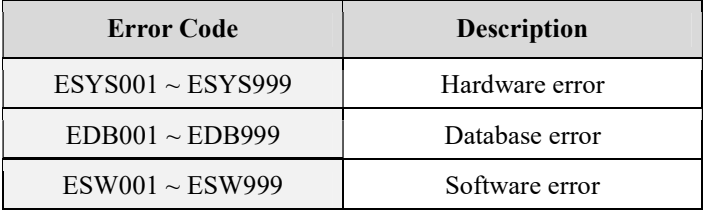

- 2. Memo the error code.
- 3. Turn off the power switch of the analyzer.
- 4. Wait 10 seconds.
- 5. Turn on the power switch of the analyzer.

This page is intentionally left blank.

# 9. Specifications

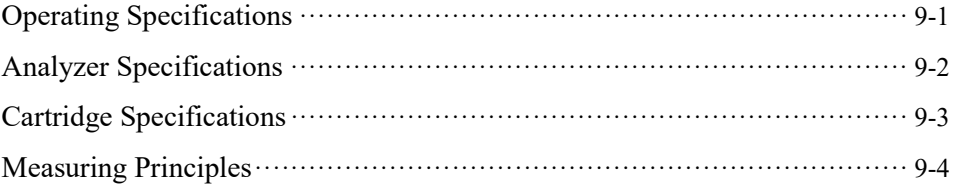

### Operating Specifications

#### **Measured Parameters**

□ Measured Parameters

Parameter Unit Reportable Range Measuring Range Resolution pH  $\vert$  6.500 ~ 8.000  $\vert$  6.000 ~ 8.500  $\vert$  0.001  $pCO_2$  mmHg  $5.0 \sim 150.0$  0.0 ~ 250.0 0.1  $pO_2$  mmHg  $5 \sim 700$   $0 \sim 800$  1  $c$ Na<sup>+</sup> mmol/L  $80 \sim 200$   $20 \sim 250$  1  $cK^+$ mmol/L  $1.0 \sim 20.0$  1.0  $\sim 60.0$  1.0  $cCa^{2+}$  mmol/L 0.25 ~ 5.00 0.25 ~ 15.00 0.01  $cCl$ mmol/L  $50 \sim 150$   $20 \sim 250$  1 Het  $\begin{array}{|c|c|c|c|c|c|c|c|c|} \hline \end{array}$   $\begin{array}{|c|c|c|c|c|c|} \hline 10 & 70 & 5 & 75 & 1 \ \hline \end{array}$ 

- Sample types: whole blood
- **a** Anticoagulant: heparin
- Sample volume: 80 μL
- □ Sample introduction method: aspiration
- $\Box$  Sample analysis time: 50 seconds
- $\Box$  Sample analysis temperature:  $37.0 \pm 0.2$  °C
- $\Box$  Measuring principle: electrochemical (potentiometry, amperometry, conductometry)
- $\Box$  Calibration : automatic or manual

#### **Environmental Conditions**

- $\Box$  Operating location: indoors on a flat surface
- $\Box$  Operating temperature:  $15 \sim 35^{\circ}$ C
- $\Box$  Operating humidity:  $5 \sim 85\%$  (relative humidity)
- $\Box$  Operating altitude: under 3,000 m
- **D** Power supply:  $100 \sim 240$  Va.c.,  $50/60$  Hz

### Analyzer Specifications

- Internal PC: 1.6 GHz processor / 2 GB RAM / 8 GB flash storage
- □ Operating system: Windows® Embedded Standard 7
- D Display: 8 inch TFT-LCD, touch screen
- $\Box$  Printer: 2 inch thermal printer (built-in)
- **Printer paper: thermal paper (width: 57 mm, diameter: 50 mm)**
- $\Box$  Barcode scanner: visible red 630 nm LED laser (built-in)
- RFID reader: 13.56MHz ISO 15693 read/write (built-in)
- □ Port: USB (4 ports), Serial (RS-232), LAN (RJ45 Ethernet), VGA
- **D** Power adapter:
	- AC-DC power supplies (IEC/EN 60950-1 approved)
	- Input:  $100 \sim 240$  V a.c., 1.5 A, 50/60 Hz
	- Output:  $+ 24$  V d.c., 2.7 A
- **I** Input power:  $+ 24 \text{ V d.c., } 2.7 \text{ A}$
- Internal battery:  $14.8 \text{ V d.c., } 4.4 \text{ Ah}$  (Lithium-ion cells:  $4S2P$ )
	- Discharge time: maximum two hours
- Battery life:
	- 20% reduced capacity for charging/discharging for 300 times.
	- Replace when the capacity drops below 50% (discharging time is less than one hour).
	- The life and replacement cycle of the battery can vary depending on operating conditions.
- $\Box$  Storage temperature:  $-20 \sim 50^{\circ}$ C
- $\Box$  Storage humidity:  $0 \sim 90\%$  (relative humidity)
- Size (HxWxD): 394 mm x 257 mm x 252 mm
- $\Box$  Weight: 5.5kg (without accessories)
- FCC Regulatory Domain : compiled with Part 15 of FCC Rules.
	- Note: Operation is subject to the following two conditions;
		- 1) this device may not cause harmful interference, and

2) this device must accept any interference received, including interference that may cause undesired operation.

### Cartridge Specifications

- □ Unit: 1 cartridge
- $\Box$  Uselife: maximum 2 weeks
- $\Box$  Shelf life: 6 months from manufactured date
- $\Box$  Storage temperature:  $15 \sim 25^{\circ}$ C
- **Q** Components:
	- Sensors
	- Sampler
	- Waste bag
	- Valve and tubing
	- Solution bag
	- Cal 1solution, approx. 500 g
	- Cal 2 solution, approx. 100 g
	- Reference solution, approx. 100 g
- $\Box$  Size (HxWxD): 148 mm x 182 mm x 100 mm
- $\Box$  Weight: 1.4 kg

### Measuring Principles

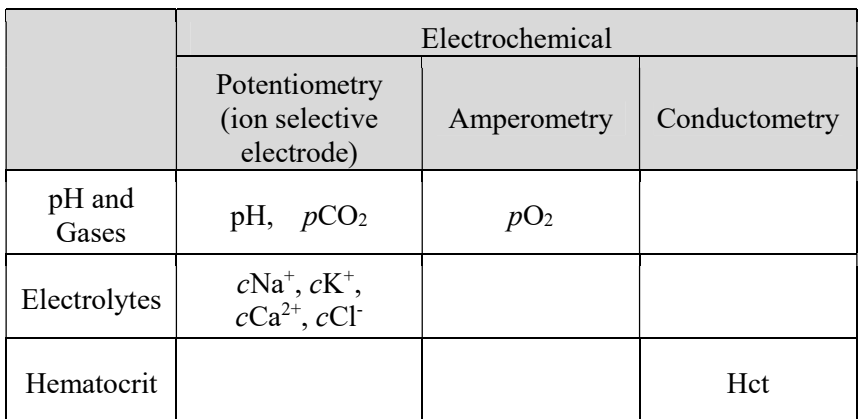

The i-Smart 300 blood gas analyzer calibrates the sensors using Cal 1 and Cal 2 solutions according to the pre-determined two-point calibration schedule during the lifetime of the cartridge. In addition, the analyzer performs one-point calibrations using Cal 1 solution between two-point calibration intervals to correct the baseline drift of the sensors.

This page is intentionally left blank.

### Appendix A: Sample Collection and Handling

### Caution  $\Box$  Observe the general cautions required of the hospital, laboratory, or other testing facility. All biohazardous materials should be handled and disposed of in accordance with applicable rules and regulations.  $\Box$  The blood and/or collecting tools, and used cartridges should be treated as biohazardous materials.  $\Box$  Wear appropriate personal protective clothing (lab coat, gloves, goggles, etc.). And Be careful not to let the blood and/or collecting tools directly touch the mouth, eyes, mucus membranes, or any area with broken skin.  $\Box$  Wash hands after collecting the sample or using the analyzer. Sample preparation  $\Box$  Use whole blood to a blood gas test. To draw blood samples, use containers (syringe, capillary, blood collection tube) treated with heparin. We recommend using a dry-sprayed heparin tube or a solid heparin tube. We do not recommend using a tube treated with anticoagulants such as Citrate, EDTA, Oxalate, NaF, etc., except heparin, since the blood-sampling tube containing such anticoagulants besides heparin can drop the performance of the sensors and/or can influence the analysis result.  $\Box$  Make sure there are no small air bubbles trapped in the collected sample. Small bubbles in the sample can affect the results.  $\Box$  Samples containing clots and/or samples in which hemolysis is present or suspected must not be used.  $\Box$  Use whole blood samples for blood gas analysis should be analyzed as soon as possible. If immediately analysis is not possible, the sealed blood container must be placed in a bath containing ice and water. Ice-water stored samples at 1 to 4°C

may give reliable results for up to 30 minutes.

# Appendix B: Order Information

### 1. i-Smart 300 Cartridge

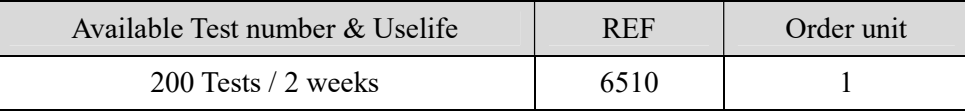

### 2. Quality Control

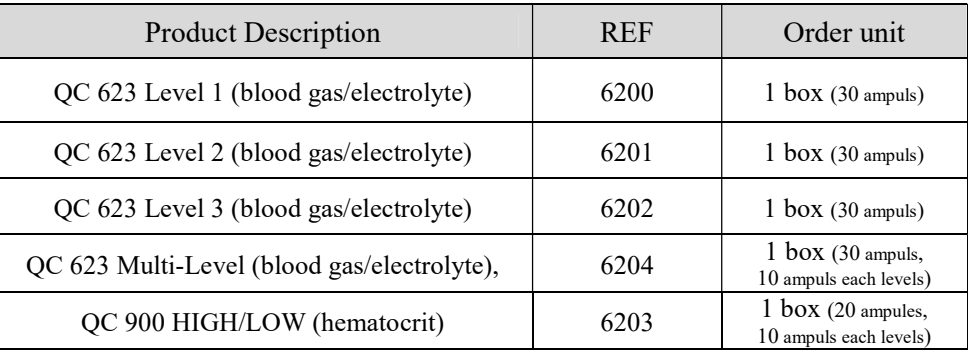

### 3. Accessories of analyzer

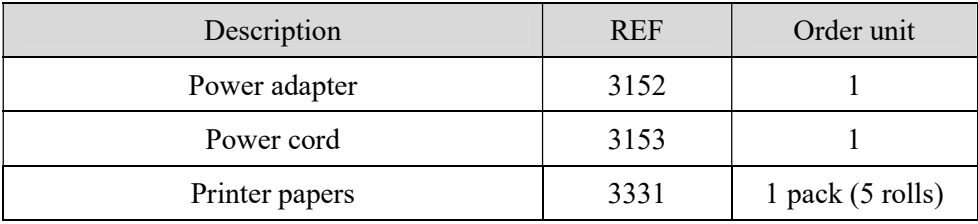

### Appendix C: Warranty

The product warranty for the analyzer and its components excluding the cartridge is one year from the product purchase date on the VAT invoice.

Product quality assurance applies only if the product has been properly handled and used under normal conditions and appropriately maintained according to the operator's manual.

Responsibility for the charged service (charged on the customer).

- □ Failure caused by consumer error.
- $\Box$  When the product was broken by external shock or fall.
- $\Box$  When the product was broken by using components or optional items that are not specified by the manufacturer.
- $\Box$  When the user did not read and understand the precautions, the installation, and operation methods of the instrument in the operator's manual.
- $\Box$  When the analyzer was disassembled, modified, and/or repaired by a person who is not authorized by i-SENS, Inc.
- $\Box$  When the product was broken by using incorrect power capacity.
- $\Box$  When the product was broken by the operator's lack of attention or skill.
- When the product was broken by natural disaster (lighting, fire, flood damage, etc.).
- $\Box$  When the consumable parts reached the end of their life spans (battery, etc.).

Please call a service engineer responsible for the product if you have any questions.